Bar Code Scanner

**User Guide**

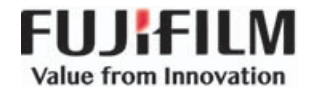

#### **Manufacturer**

FUJIFILM SonoSite, Inc. 21919 30th Drive SE Bothell, WA 98021 USA T: 1-888-482-9449 or 1-425-951-1200

F: 1-425-951-1201

#### **EC Authorized Representative**

FUJIFILM SonoSite B.V. Joop Geesinkweg 140 1114 AB Amsterdam, The Netherlands

### **Australia Sponsor** FUJIFILM SonoSite Australasia Pty Ltd 114 Old Pittwater Road BROOKVALE, NSW, 2100 Australia

SonoSite, SonoSite SII, X-Porte, Edge, M-Turbo, MicroMaxx, NanoMaxx, S Series, and the SonoSite logo are registered and unregistered trademarks of FUJIFILM SonoSite, Inc. in various jurisdictions.

All other trademarks are the property of their respective owners.

Part Number: [P07766-08](#page-87-0) Publication Date: November 2017 Copyright © 2017 FUJIFILM SonoSite, Inc. All Rights reserved.

 $\epsilon$ 

# **Nederlands Nederlands**

# **Bar Code Scanner User Guide**

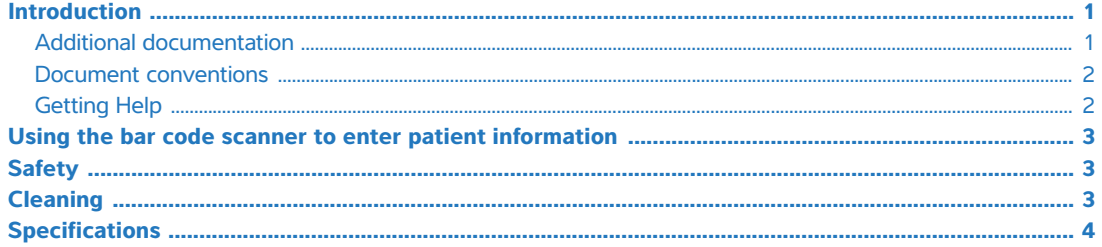

# <span id="page-2-0"></span>**Introduction**

This Bar Code Scanner User Guide supplements the manufacturer's documentation included with the bar code scanner by providing information about using the bar code scanner with the following ultrasound systems:

#### **Table 1: Bar code scanners used with SonoSite ultrasound systems**

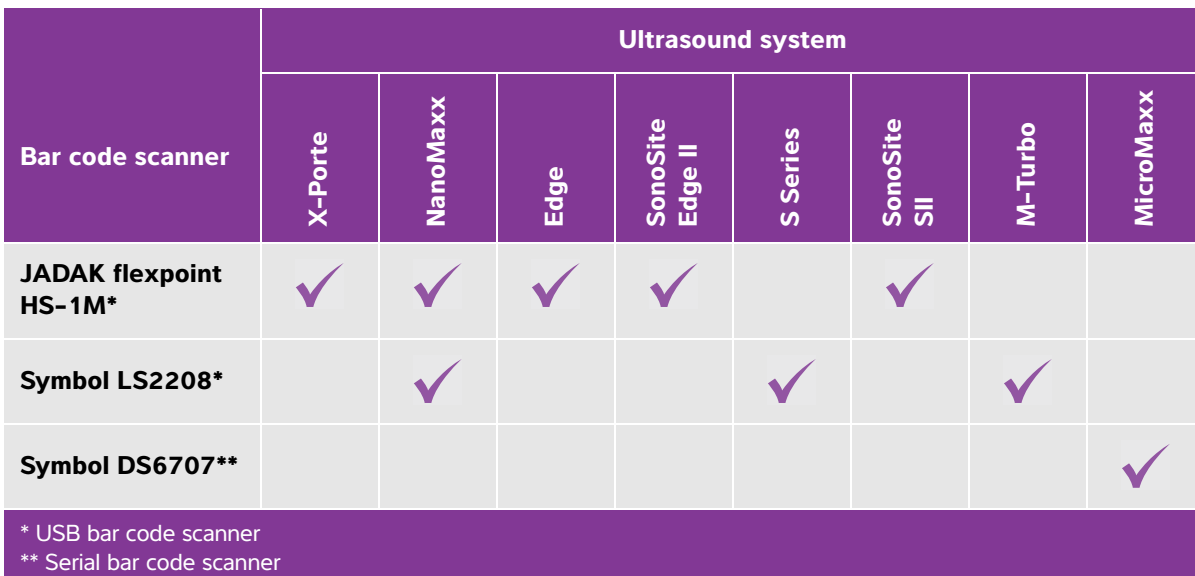

## <span id="page-2-1"></span>**Additional documentation**

For information from the manufacturer, see one of these documents:

- JADAK flexpoint HS-1M Quick Start Guide, included with the bar code scanner
- Symbol LS 2208 Product Reference Guide[, included with the bar code scanner and available from](http://www.symbol.com/manuals)  [Motorola at](http://www.symbol.com/manuals) **www.symbol.com/manuals**

DS6707 Digital Imager Scanner Product Reference Guide[, available from Motorola at](http://www.symbol.com/manuals)  **[w](http://www.symbol.com/manuals)ww.symbol.com/manuals**

To set up the bar code scanner on the ultrasound system, see one of these documents:

- USB: USB Bar Code Scanner Installation Instructions from SonoSite
- Serial: Ultrasound system user guide

#### <span id="page-3-1"></span>**Document conventions**

The document follows these conventions:

- A **WARNING** describes precautions necessary to prevent injury or loss of life.
- A **Caution** describes precautions necessary to protect the products.
- A **Note** provides supplemental information.
- Numbered and lettered steps must be performed in a specific order.
- Bulleted lists present information in list format but do not imply a sequence.
- Single-step procedures begin with  $\clubsuit$ .

For a description of labeling symbols that appear on the product, see "Labeling Symbols" in the user guide.

### <span id="page-3-0"></span>**Getting Help**

For technical support, please contact FUJIFILM SonoSite as follows:

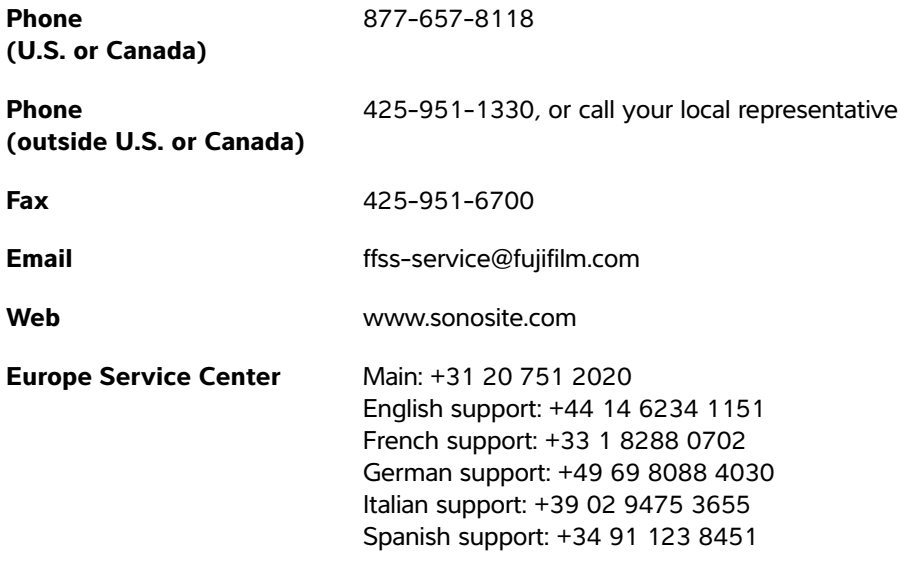

**Deutsch**

**Deutsch**

Printed in the U.S.

## <span id="page-4-0"></span>**Using the bar code scanner to enter patient information**

You can use the bar code scanner to automatically enter patient information by scanning the patient's bar code. When you scan the bar code, the patient's ID and other information associated with the ID, if any, populate on the patient information form, saving time and preventing errors.

On certain systems, scanning the patient ID bar code can also query the worklist for patient information. To enable this functionality, do one of the following:

- (X-Porte) Make sure that **Bar Code Auto Query** is selected on the User Profile setup page and that a worklist server is configured and connected. For more information, see the ultrasound system Help.
- (SonoSite Edge II, SonoSite SII, and Edge) Make sure that **Bar Code Auto Lookup** is selected on the Connectivity setup page and that a worklist server is configured and connected. For more information, see the document Sending and Receiving DICOM Data on SonoSite Systems.

#### **To use the bar code scanner to enter patient information**

- **1** Tap **Patient**.
- **2** Ensure that your cursor is in the **Patient ID** text box.
- **3** Scan the patient's bar code.
	-

**Note** If your cursor is not in the Patient ID text box and the Bar Code Auto Query/Lookup on the User Profile or the Connectivity setup page is not selected, the scan of the patient's bar code appears in whatever text box is selected.

**4** Ensure that the entered patient ID is correct. If it is incorrect, you can enter the patient ID manually.

# <span id="page-4-1"></span>**Safety**

- **WARNINGS**  $\rightarrow$  To avoid damage to the eye, do not stare into the beam. The bar code scanner is a Class 2 laser product.
	- Do not allow patient contact with the bar code scanner.

## <span id="page-4-2"></span>**Cleaning**

The exterior surface and cable of the bar code scanner can be cleaned using the recommended cleaning product.

#### **To clean the JADAK bar code scanner**

◆ Follow the cleaning instructions in JADAK flexpoint HS-1M Quick Start Guide.

#### **To clean a Symbol bar code scanner**

**Caution** To avoid damaging the bar code scanner, do not immerse the bar code scanner in the cleaning or disinfecting solutions.

#### **1** Disconnect the scanners.

- (USB) Disconnect the scanner from the USB port.
- (Serial) Disconnect the AC power from the bar code scanner power supply.
- **2** Clean the surface and cable using a clean towel and one of the following cleaning products. Apply the cleaning product to the cloth rather than the surface.

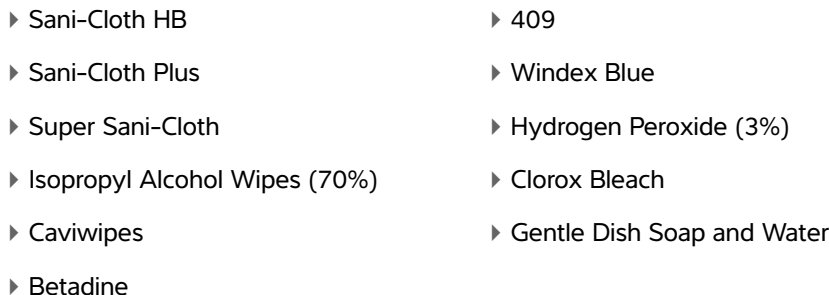

**3** Air dry or towel dry with a clean cloth.

For cleaning the lens on the Symbol bar code scanner, refer to Symbol LS 2208 Product Reference Guide or DS6707 Digital Imager Scanner Product Reference Guide.

# <span id="page-5-0"></span>**Specifications**

The ultrasound system supports the bar code scanning formats Code 39 and Code 128.

# **Español**

# **Nederlands Nederlands**

# **Barcode-Leser Benutzerhandbuch**

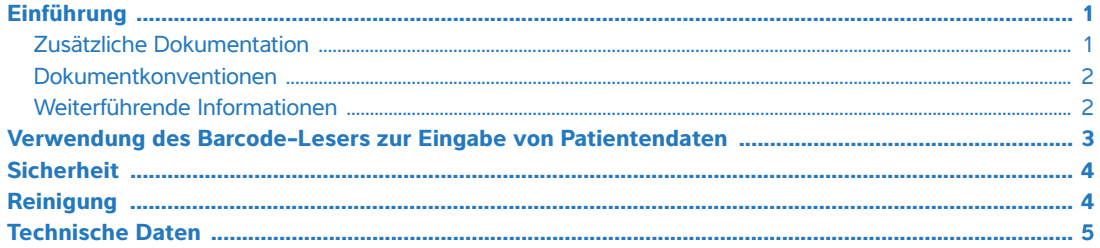

# <span id="page-6-0"></span>**Einführung**

Dieses Barcode-Leser-Benutzerhandbuch ergänzt die dem Barcode-Leser beigefügte Dokumentation des Herstellers, indem es Informationüber die Verwendung des Barcode-Lesers im Zusammenhang mit den folgenden Ultraschallsystemen enthält:

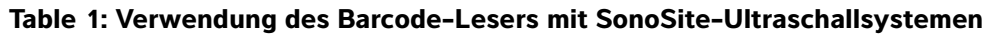

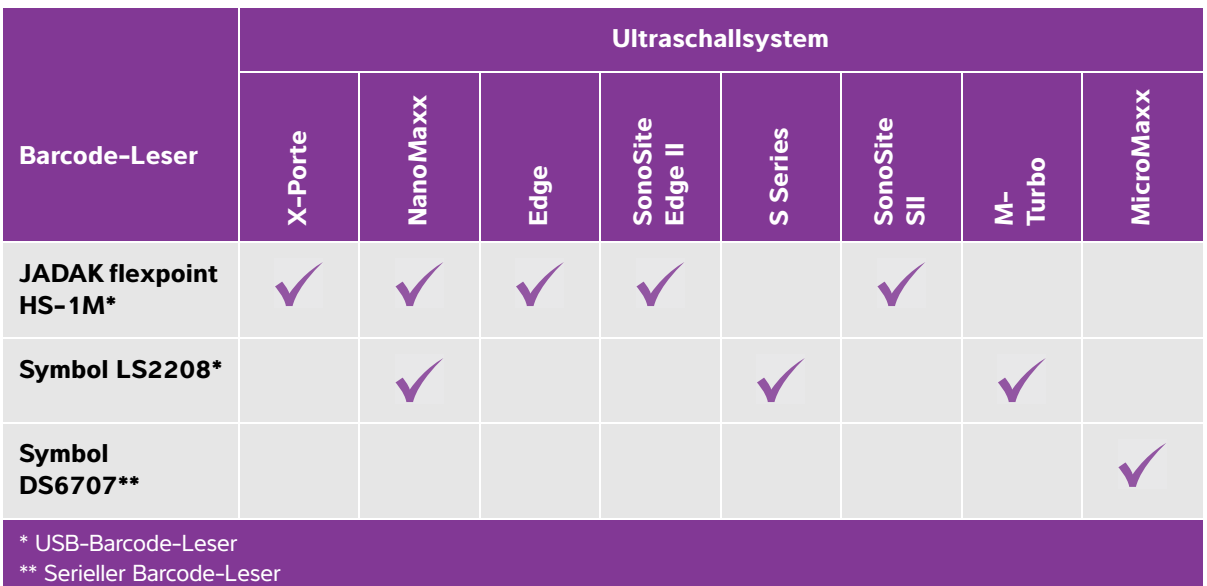

## <span id="page-6-1"></span>**Zusätzliche Dokumentation**

Weitere Informationen vom Hersteller finden Sie in den folgenden Dokumenten:

JADAK flexpoint HS-1M Kurzanleitung, im Lieferumfang des Barcode-Lesers enthalten

- Symbol LS 2208 Produktreferenzhandbuch[, im Lieferumfang des Barcode-Lesers enthalten und bei](http://www.symbol.com/manuals)  [Motorola direkt unter](http://www.symbol.com/manuals) **www.symbol.com/manuals** erhältlich
- DS6707 Digital Imager Scanner Produktreferenzhandbuch[, erhältlich bei Motorola unter](http://www.symbol.com/manuals)  **[w](http://www.symbol.com/manuals)ww.symbol.com/manuals**

Informationen zum Einrichten des Barcode-Lesers am Ultraschallsystem finden Sie in den folgenden Dokumenten:

- USB: USB-Barcode-Leser Installationshinweise von SonoSite
- Seriell: Ultraschallsystem-Benutzerhandbuch

#### <span id="page-7-0"></span>**Dokumentkonventionen**

Für das Dokument gelten folgende Konventionen:

- Ein **WARNHINWEIS** beschreibt die notwendigen Vorsichtsmaßnahmen zur Vermeidung einer Verletzung oder eines tödlichen Unfalls.
- Ein **Vorsichtshinweis** beschreibt die notwendigen Vorsichtsmaßnahmen zum Schutz der Produkte.
- Ein **Hinweis** enthält ergänzende Informationen.
- Nummerierte und mit Buchstaben versehene Schritte müssen in einer bestimmten Reihenfolge ausgeführt werden.
- Listen mit Gliederungspunkten stellen Informationen in einem Listenformat dar, schreiben jedoch keine Reihenfolge vor.

### <span id="page-7-1"></span>**Weiterführende Informationen**

Der technische Kundendienst von FUJIFILM SonoSite ist wie folgt erreichbar:

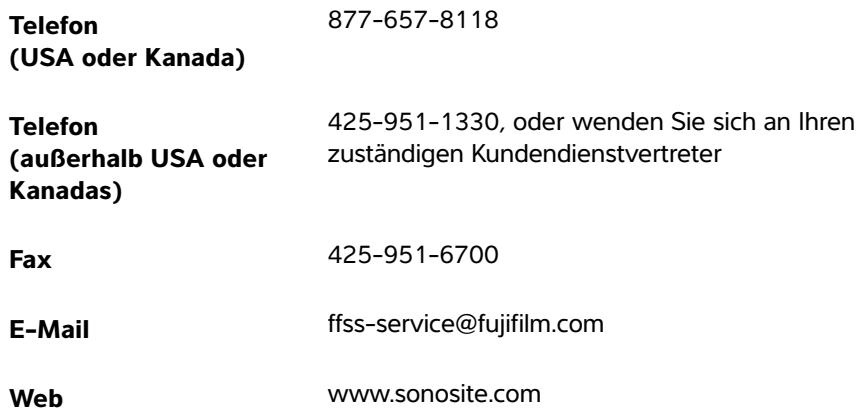

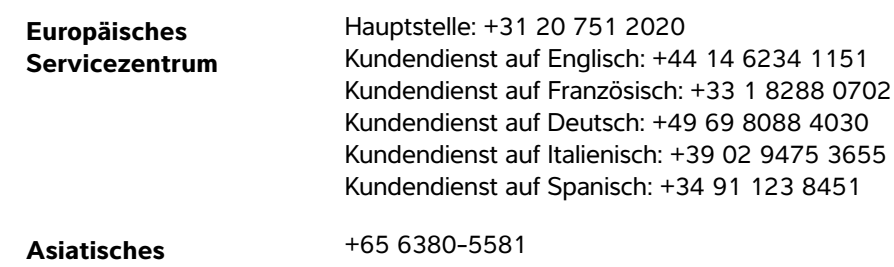

Gedruckt in den USA.

**Servicezentrum**

# <span id="page-8-0"></span>**Verwendung des Barcode-Lesers zur Eingabe von Patientendaten**

Sie können den Barcode-Leser zur automatischen Eingabe von Patientendaten verwenden, indem Sie den Patienten-Barcode scannen. Durch das Scannen des Barcodes werden die Patientennummer und, falls vorhanden, weitere mit der Nummer verbundene Daten automatisch in das Patientendaten-Formular eingegeben, wodurch Zeit gespart und Fehler vermieden werden.

Bei bestimmten Systemen kann das Einlesen des Barcode einer Patienten-ID auch die Arbeitsliste nach Patienteninformationen abfragen. Zum Aktivieren dieser Funktion einen der folgenden Schritte ausführen:

- (X-Porte) Vergewissern Sie sich, dass die Option **Bar Code Auto Query** (Auto-Barcodeabfrage) auf der Einrichtungsseite User Profile (Benutzerprofil) ausgewählt ist und dass ein Arbeitslistenserver konfiguriert und angeschlossen ist. Weitere Informationen finden Sie unter Help (Hilfe) des Ultraschallsystems.
- (SonoSite Edge II und Edge) Vergewissern Sie sich, dass die Option **Bar Code Auto Lookup** (Automatischer Barcode-Suchlauf) auf der Einrichtungsseite Connectivity (Verbindung) ausgewählt ist und dass ein Arbeitslistenserver konfiguriert und angeschlossen ist. Weitere Informationen finden Sie unter Senden und Empfangen von DICOM-Daten auf SonoSite-Systemen.

#### **So verwenden Sie den Barcode-Leser zur Eingabe von Patientendaten**

- **1 Patient** berühren.
- **2** Sicherstellen, dass sich der Cursor im Textfeld **Patient ID** (Patienten-ID-Nr.) befindet.
- **3** Den Patienten-Barcode einlesen.
	- **Hinweis** Befindet sich der Cursor nicht im Textfeld Patient ID (Patienten-ID-Nr) und ist die Bar Code Auto Query/Lookup (Auto-Barcodeabfrage) auf dem User Profile (Benutzerprofil) oder die Einrichtungsseite für die Connectivity (PC-Anbindung) nicht ausgewählt, erscheinen die eingelesenen Daten des Patienten-Barcodes in dem Textfeld, das derzeit ausgewählt ist.

**4** Sicherstellen, dass die eingegebene Patienten-ID korrekt ist. Falls sie nicht korrekt ist, können Sie die Patienten-ID auch manuell eingeben.

# <span id="page-9-0"></span>**Sicherheit**

- **WARNHINWEIS** | ▶ Um Augenschäden zu vermeiden, schauen Sie nicht direkt in den Strahl. Der Barcode-Leser ist ein Laserprodukt der Klasse 2.
	- Der Barcode-Leser darf nicht in direkten Kontakt zum Patienten kommen.

# <span id="page-9-1"></span>**Reinigung**

Die Außenfläche und das Kabel des Barcode-Lesers können mit dem empfohlenen Reinigungsmittel gereinigt werden.

#### **Reinigung des JADAK Barcode-Lesers**

◆ Befolgen Sie die Reinigungsanweisungen in der JADAK flexpoint HS-1M Kurzanleitung.

#### **Reinigung eines Symbol Barcode-Lesers**

**Vorsichtshinweis** | Um Beschädigungen am Barcode-Leser zu vermeiden, tauchen Sie das Gerät nicht in das Reinigungs- oder Desinfektionsmittel ein.

- **1** Trennen Sie den Leser vom System:
	- (USB) Trennen Sie den Leser vom USB-Anschluss.
	- (Seriell) Trennen Sie das Stromkabel des Barcode-Lesers von der Stromversorgung.
- **2** Reinigen Sie die Oberfläche und Kabel mit einem sauberen Tuch und einem der folgenden Reinigungsmittel. Das Reinigungsmittel sollte auf das Tuch und nicht auf die Oberfläche aufgetragen werden.

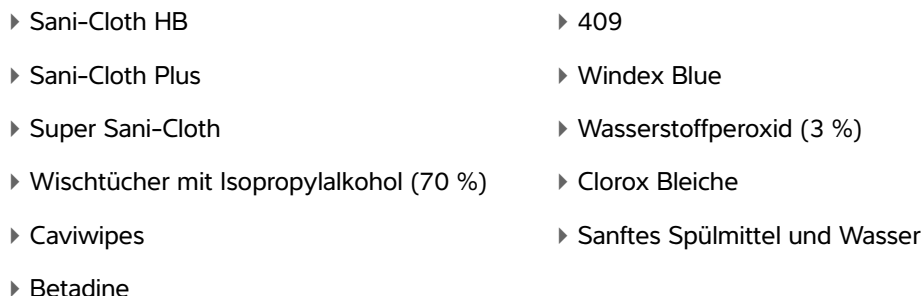

**3** Das Gerät an der Luft trocknen lassen oder es mit einem trockenen, sauberen Tuch abwischen.

Informationen zum Reinigen der Linse des Symbol Barcode-Lesers finden Sie im Symbol LS 2208 Produktreferenzhandbuch oder im DS6707 Digital Imager Scanner Produktreferenzhandbuch.

# <span id="page-10-0"></span>**Technische Daten**

Das Ultraschallsystem unterstützt die Barcode-Leseformate Code 39 und Code 128.

# **Escáner de códigos de barras Manual de usuario**

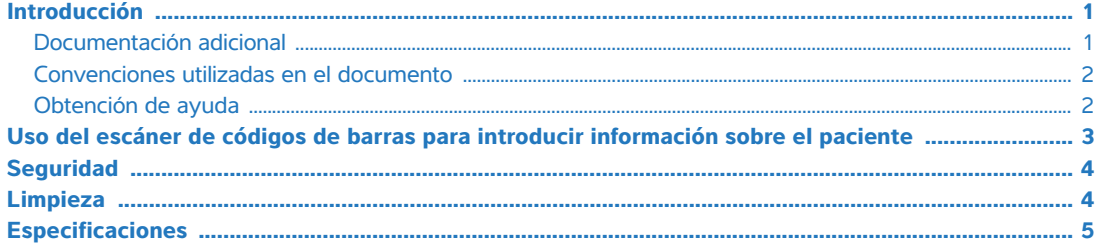

# <span id="page-12-0"></span>**Introducción**

Este Manual de usuario del escáner de códigos de barras complementa la documentación del fabricante que se incluye con el escáner de código de barras aportando información acerca del uso del escáner de códigos de barras con los siguientes sistemas de ecografía:

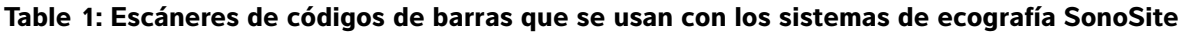

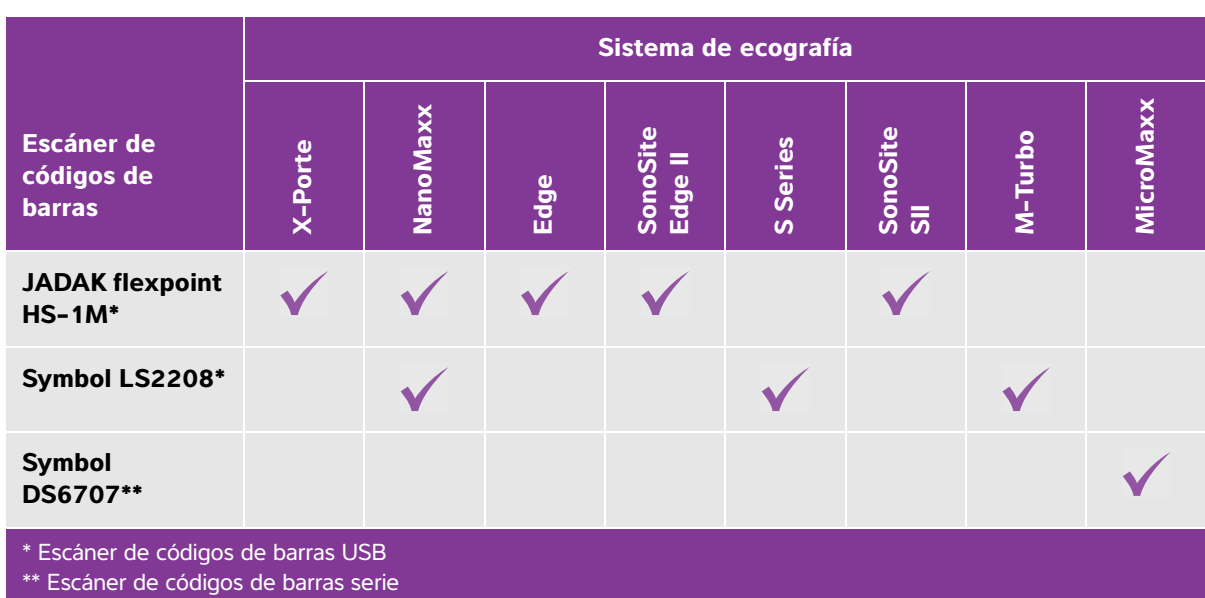

## <span id="page-12-1"></span>**Documentación adicional**

Para obtener más información acerca del fabricante, consulte uno de estos documentos:

Guía de inicio rápido de JADAK flexpoint HS-1, que se incluye con el escáner de códigos de barras

- Manual de referencia del producto Symbol LS 2208[, que se incluye con el escáner de códigos de barras](http://www.symbol.com/manuals)  [y está disponible en Motorola en](http://www.symbol.com/manuals) **www.symbol.com/manuals**
- Manual de referencia del producto de escáner ecográfico digital DS6707[, disponible en Motorola en](http://www.symbol.com/manuals)  **[w](http://www.symbol.com/manuals)ww.symbol.com/manuals**

Para configurar el escáner de códigos de barras en el sistema de ecografía, consulte uno de los siguientes documentos:

- USB: Instrucciones de instalación del escáner de códigos de barras USB de SonoSite
- Serie: Manual para el usuario del sistema de ecografía

### <span id="page-13-0"></span>**Convenciones utilizadas en el documento**

Este documento sigue estas convenciones:

- Los mensajes de **ADVERTENCIA** describen las precauciones necesarias para evitar lesiones o situaciones que entrañen peligro de muerte.
- Los mensajes de **Precaución** describen las precauciones necesarias para proteger los productos.
- Una **Nota** proporciona información adicional.
- Los pasos que aparecen con números y letras deben ejecutarse en un orden determinado.
- Las listas con viñetas presentan información en forma de lista, sin que ello implique una secuencia.

### <span id="page-13-1"></span>**Obtención de ayuda**

Para obtener asistencia técnica, póngase en contacto con FUJIFILM SonoSite por los siguientes medios:

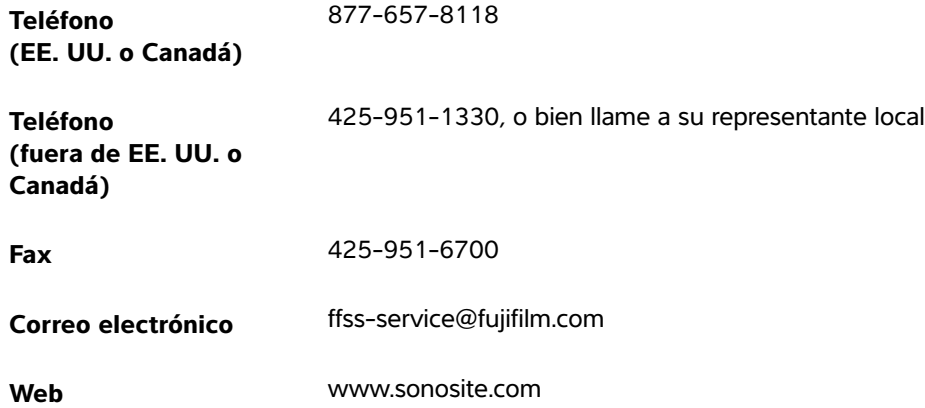

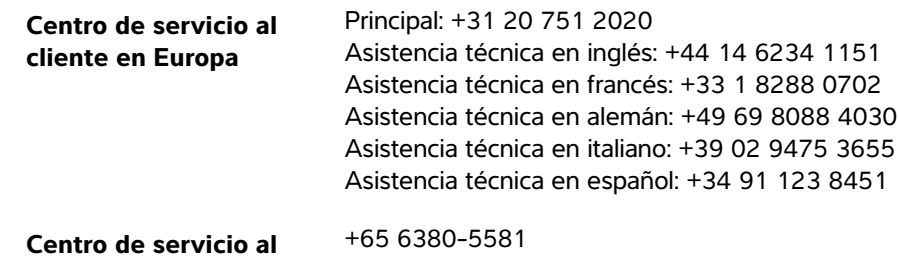

Impreso en Estados Unidos.

**cliente en Asia**

# <span id="page-14-0"></span>**Uso del escáner de códigos de barras para introducir información sobre el paciente**

Se puede usar el escáner de códigos de barras para introducir automáticamente información sobre el paciente escaneando el código de barras del paciente. Cuando escanee el código de barras, la ID del paciente y otra información asociada a la ID, si la hubiera, rellenará el formulario de información sobre el paciente, lo que ahorrará tiempo e impedirá que se produzcan errores.

En determinados sistemas, al escanear el código de barras de la ID del paciente también puede buscar la información del paciente en la lista de tareas. Para activar esta función, realice una de las siguientes acciones:

- (X-Porte) Asegúrese de que se haya seleccionado **Bar Code Auto Query** (Búsqueda automática de códigos de barras) en la página de configuración del User Profile (Perfil del usuario) y que se haya configurado y conectado un servidor de lista de tareas. Si desea obtener más información, consulte la Help (Ayuda) del sistema de ecografía.
- (SonoSite Edge II y Edge) Asegúrese de que se haya seleccionado **Bar Code Auto Query** (Búsqueda automática de códigos de barras) en la página de configuración de Connectivity (Conectividad) y que se haya configurado y conectado un servidor de lista de tareas. Para obtener más información, consulte el documento Enviar y recibir datos DICOM en sistemas SonoSite.

#### **Para usar el escáner de códigos de barras para introducir información sobre el paciente**

- **1** Toque **Patient** (Paciente).
- **2** Asegúrese de que el cursor esté en el cuadro de texto **Patient ID** (ID del paciente).
- **3** Escanee el código de barras del paciente.
	- **Nota** Si el cursor no está en el cuadro de texto Patient ID (ID del paciente) y no se ha seleccionado Búsqueda automática de códigos de barras/Búsqueda en el User Profile (Perfil del usuario) o la Connectivity (Conectividad) en la página de configuración, el escaneo del código de barras del paciente aparecerá en cualquier cuadro de texto seleccionado.
- **4** Asegúrese de que la ID del paciente introducida sea correcta. En caso contrario, podrá introducir la ID del paciente de forma manual.

# <span id="page-15-0"></span>**Seguridad**

- **ADVERTENCIA** → Para evitar daños en los ojos, evite mirar fijamente el haz. El escáner de códigos de barras es un producto láser de clase 2.
	- No permita que el paciente entre en contacto con el escáner de códigos de barras.

# <span id="page-15-1"></span>**Limpieza**

La superficie exterior y el cable del escáner de códigos de barras pueden limpiarse utilizando el producto de limpieza recomendado.

#### **Para limpiar el escáner de códigos de barras JADAK**

Siga las instrucciones de limpieza detalladas en la Guía de inicio rápido de JADAK flexpoint HS-1.

#### **Para limpiar el escáner de códigos de barras Symbol**

**Precaución** Para evitar daños al escáner de códigos de barras, no lo sumerja en ninguna solución de limpieza o desinfectante.

- **1** Desconecte los escáneres:
	- (USB) Desconecte el escáner del puerto USB.
	- (Serie) Desconecte la alimentación de CA de la fuente de alimentación del escáner de códigos de barras.
- **2** Limpie la superficie y el cable utilizando un paño limpio y uno de los siguientes productos de limpieza. Aplique el producto limpiador sobre el paño en lugar de directamente sobre la superficie.
	- ▶ Sani-Cloth HB 409 ▶ Sani-Cloth Plus Windex azul Super Sani-Cloth Peróxido de hidrógeno (3%) ▶ Toallitas de alcohol isopropílico (70%) ▶ Lejía Clorox Caviwipes Lavavajillas suave y agua Betadine
- **3** Seque con un paño limpio o al aire.

Para obtener información sobre la limpieza de la lente del escáner de códigos de barras Symbol, consulte el Manual de referencia del producto Symbol LS 2208 o el Manual de referencia del producto de escáner digital DS6707.

# <span id="page-16-0"></span>**Especificaciones**

El sistema de ecografía admite los formatos de lectura de códigos de barras Código 39 y Código 128.

# **Lecteur de codes-barres Guide d'utilisation**

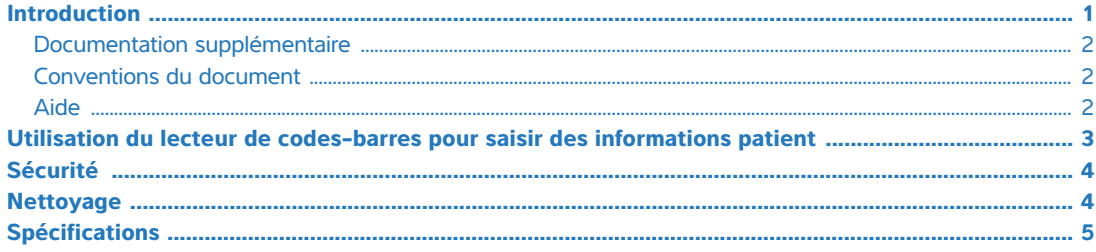

# <span id="page-18-0"></span>**Introduction**

Ce Guide d'utilisation du lecteur de codes-barres complète la documentation du fabricant incluse avec le lecteur de codes-barres en fournissant des informations sur l'utilisation du lecteur de codes-barres avec les échographes suivants :

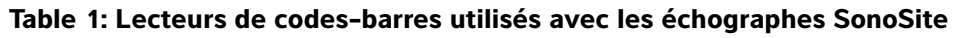

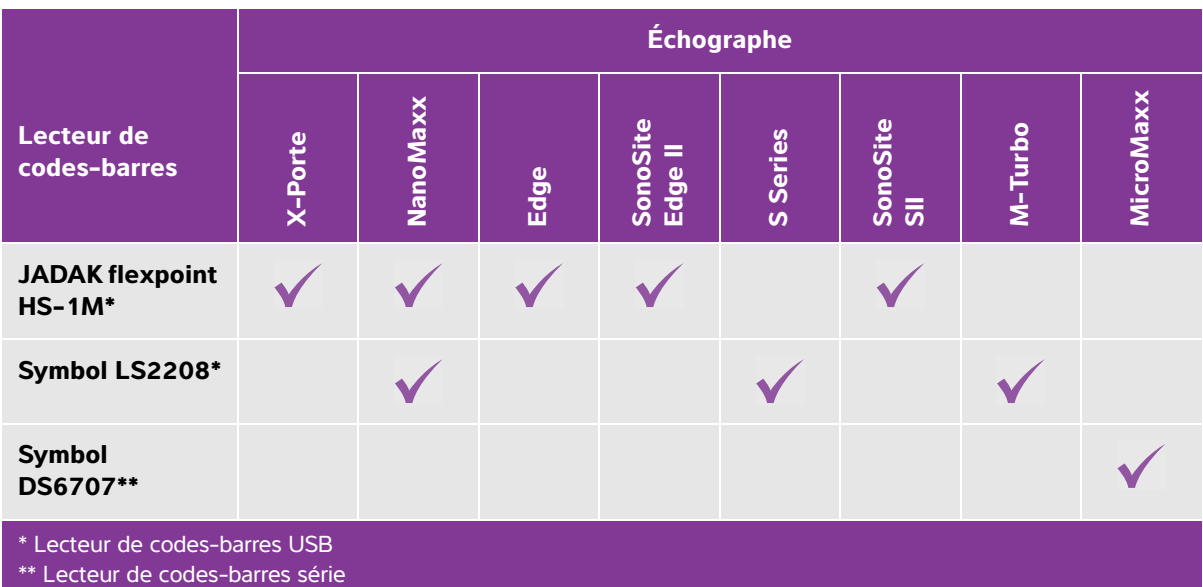

### <span id="page-19-0"></span>**Documentation supplémentaire**

Pour plus d'informations de la part du fabricant, consultez l'un des documents suivants :

- Guide de démarrage rapide du JADAK flexpoint HS-1M, inclus avec le lecteur de codes-barres
- Guide de référence produit du Symbol LS 2208[, inclus avec le lecteur de codes-barres et disponible sur](http://www.symbol.com/manuals)  [le site Motorola à l'adresse](http://www.symbol.com/manuals) **www.symbol.com/manuals**
- Guide de référence produit du scanner numérique DS6707[, disponible sur le site Motorola à l'adresse](http://www.symbol.com/manuals)  **[w](http://www.symbol.com/manuals)ww.symbol.com/manuals**

Pour configurer le lecteur de codes-barres sur l'échographe, consultez l'un des documents suivants :

- USB : Instructions d'installation du lecteur de codes-barres USB de SonoSite
- En série : Guide d'utilisation de l'échographe

#### <span id="page-19-1"></span>**Conventions du document**

Ce document utilise les conventions suivantes :

- Une mention **AVERTISSEMENT** décrit les précautions à prendre pour éviter tout risque de blessure ou de décès.
- Une mention **Mise en garde** décrit les précautions à prendre pour protéger les produits contre tout dommage.
- Une mention **Remarque** fournit des informations complémentaires.
- Les étapes associées à des numéros et des lettres doivent être effectuées dans un ordre particulier.
- Les listes à puces présentent des informations sous forme de liste, mais n'impliquent aucun ordre d'exécution.

#### <span id="page-19-2"></span>**Aide**

Pour toute assistance technique, contactez FUJIFILM SonoSite :

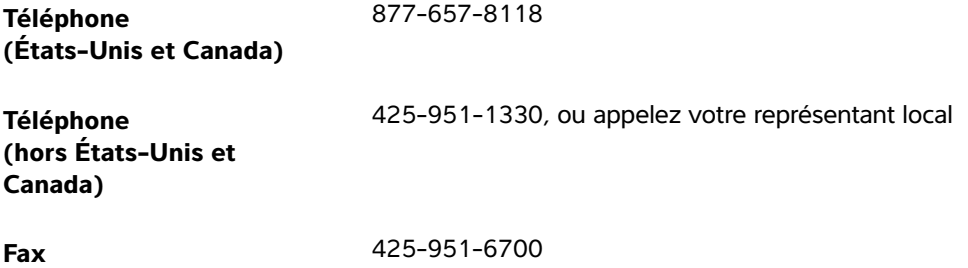

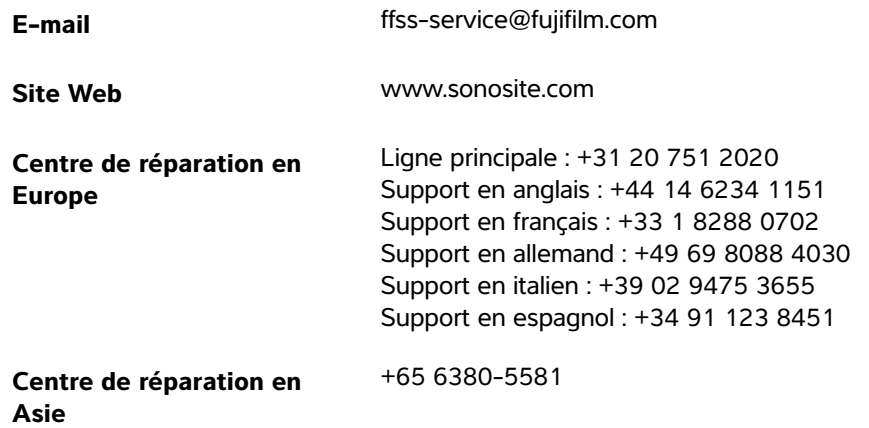

Imprimé aux États-Unis.

# <span id="page-20-0"></span>**Utilisation du lecteur de codes-barres pour saisir des informations patient**

Il est possible d'utiliser le lecteur de codes-barres pour saisir automatiquement des informations patient en scannant le code-barres du patient. Lorsque vous scannez le code-barres, l'ID du patient et, le cas échéant, d'autres informations associées à l'ID apparaissent dans le formulaire d'informations du patient, ce qui permet de gagner du temps et d'éviter les erreurs.

Sur certains échographes, la lecture du code-barres de l'ID du patient permet également d'interroger la liste de travail pour trouver les informations patient. Pour activer cette fonctionnalité, effectuez l'une des opérations suivantes :

- (X-Porte) Assurez-vous que l'option **Bar Code Auto Query** (Requête automatique par code-barres) est sélectionnée sur la page de configuration User Profile (Profil utilisateur). et qu'un serveur de listes de travail est configuré et connecté. Pour plus d'informations, consultez l'aide de l'échographe.
- (SonoSite Edge II et Edge) Assurez-vous que l'option **Bar Code Auto Lookup** (Recherche automatique par code-barres) est sélectionnée dans la page de configuration Connectivity (Connectivité) et qu'un serveur de listes de travail est configuré et connecté. Pour plus d'informations, consultez le document Envoi et réception de données DICOM sur des échographes SonoSite.

#### **Pour utiliser le lecteur de codes-barres afin de saisir des informations patient**

- **1** Appuyez sur **Patient**.
- **2** Vérifiez que le curseur se trouve dans la zone de texte **Patient ID** (Identité patient).
- **3** Lisez le code-barres du patient.
	- **Remarque** Si le curseur n'est pas dans la zone de texte Patient ID (Identité patient) et que l'option Bar Code Auto Query/Lookup (Requête automatique par code-barres/Recherche) automatique par code-barres sur la page de configuration User Profile (Profil utilisateur) ou Connectivity (Connectivité) n'est pas sélectionnée, le code-barres scanné apparaît dans n'importe quelle zone de texte sélectionnée.
- **4** Vérifiez que l'ID du patient entrée est correcte. Si elle est incorrecte, vous pouvez l'entrer manuellement.

# <span id="page-21-0"></span>**Sécurité**

- **AVERTISSEMENT**  $\rightarrow$  Pour éviter toute lésion oculaire, ne fixez pas le faisceau. Le lecteur de codes-barres est un produit laser de classe 2.
	- Évitez tout contact du patient avec le lecteur de codes-barres.

# <span id="page-21-1"></span>**Nettoyage**

Les surfaces externes et le câble du lecteur de codes-barres peuvent être nettoyés avec le produit de nettoyage recommandé.

#### **Nettoyage du lecteur de codes-barres JADAK**

 Suivez les instructions de nettoyage indiquées dans le document Guide de démarrage rapide du JADAK flexpoint HS-1M.

#### **Nettoyage du lecteur de codes-barres Symbol**

**Mise en garde** Pour éviter d'endommager le lecteur de codes-barres, ne l'immergez pas dans la solution de nettoyage ou le désinfectant.

- **1** Déconnectez le lecteur.
	- (USB) Déconnectez le lecteur du port USB.
	- (Série) Débranchez l'alimentation électrique du lecteur de codes-barres du secteur.
- **2** Nettoyez la surface et le câble à l'aide d'un chiffon propre et de l'un des produits de nettoyage suivants. Appliquez le produit de nettoyage sur le chiffon plutôt que sur la surface.
	- ▶ Sani-Cloth HB 409 ▶ Sani-Cloth Plus Windex bleu Super Sani-Cloth Peroxyde d'hydrogène (3 %) ▶ Lingettes d'alcool isopropylique (70 %) ▶ Eau de Javel Clorox Caviwipes Savon vaisselle doux et eau
	- Bétadine

**3** Laissez sécher à l'air libre ou essuyez à l'aide d'un linge propre.

Pour nettoyer la lentille du lecteur de codes-barres Symbol, consultez les documents Guide de référence produit du Symbol LS 2208 ou Guide de référence produit du scanner numérique DS6707.

# <span id="page-22-0"></span>**Spécifications**

L'échographe prend en charge les formats de lecture de codes-barres Code 39 et Code 128.

# **Scanner di codici a barre Manuale dell'utente**

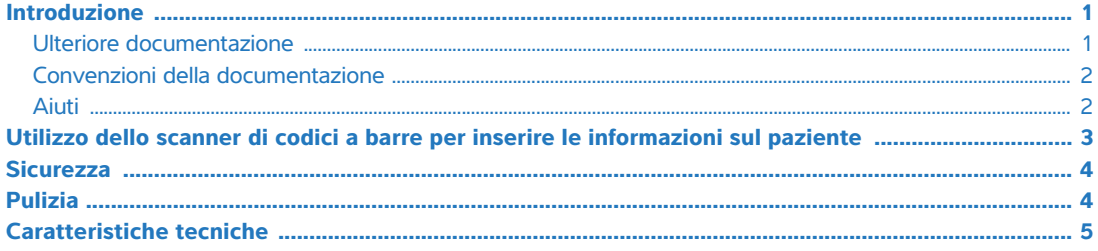

# <span id="page-24-0"></span>**Introduzione**

Questo Manuale dell'utente per scanner di codici a barre integra la documentazione del produttore in dotazione con lo scanner di codici a barre, fornendo informazioni su come utilizzare lo scanner di codici a barre con i seguenti sistemi ecografici:

#### **Table 1: Scanner di codici a barre utilizzati con i sistemi ecografici SonoSite**

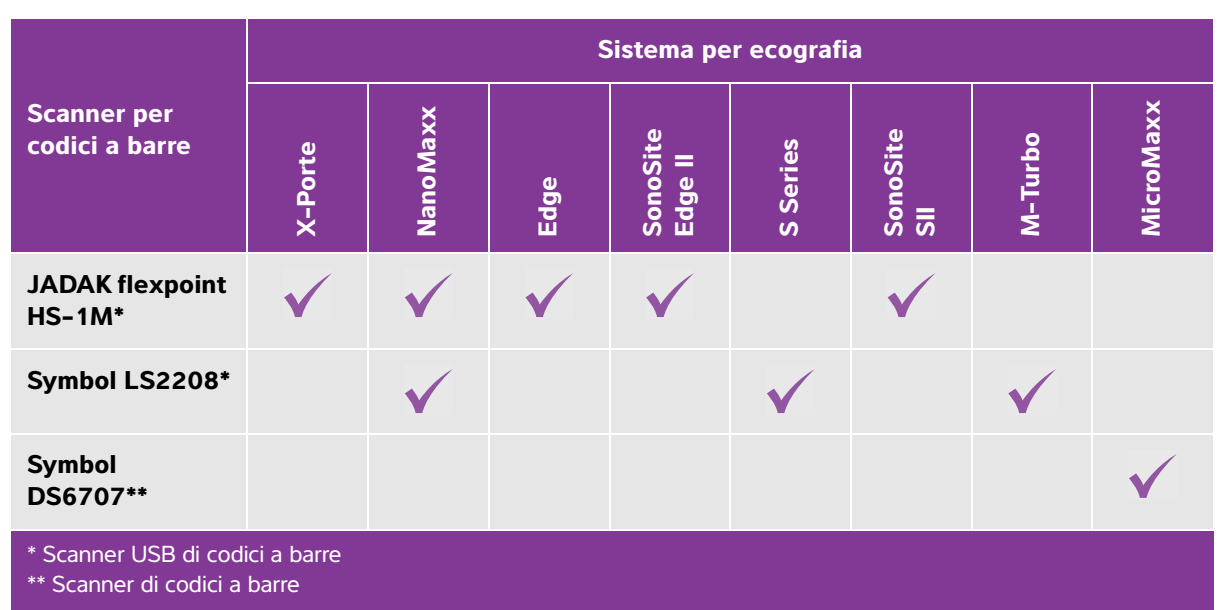

## <span id="page-24-1"></span>**Ulteriore documentazione**

Per informazioni dal produttore, vedere uno di questi documenti:

Guida di avvio rapido JADAK flexpoint HS-1M, inclusa con lo scanner di codici a barre

- Guida di riferimento del prodotto Symbol LS 2208[, inclusa con lo scanner di codici a barre e disponibile](http://www.symbol.com/manuals)  [da Motorola sul sito](http://www.symbol.com/manuals) **www.symbol.com/manuals**
- Guida di riferimento del prodotto scanner digitale DS6707[, disponibile da Motorola sul sito](http://www.symbol.com/manuals)  **[w](http://www.symbol.com/manuals)ww.symbol.com/manuals**

Per la configurazione lo scanner per codici a barre sul sistema per ecografia, vedere uno di questi documenti:

- USB: Istruzioni di installazione dello scanner di codici a barre da SonoSite
- Seriale: Manuale dell'utente del sistema per ecografia

### <span id="page-25-0"></span>**Convenzioni della documentazione**

Nel documento vengono utilizzate le seguenti convenzioni:

- Le note di **AVVERTENZA** descrivono le precauzioni necessarie per evitare lesioni o la perdita di vite umane.
- Le note di **Attenzione** descrivono le precauzioni necessarie per evitare danni ai prodotti.
- Una **Nota** fornisce ulteriori informazioni.
- Le fasi numerate o marcate con lettera vanno eseguite nell'ordine specificato.
- Gli elenchi puntati presentano le informazioni in formato elenco; tuttavia, ciò non implica necessariamente una sequenza.

### <span id="page-25-1"></span>**Aiuti**

Per assistenza tecnica, contattare FUJIFILM SonoSite come segue:

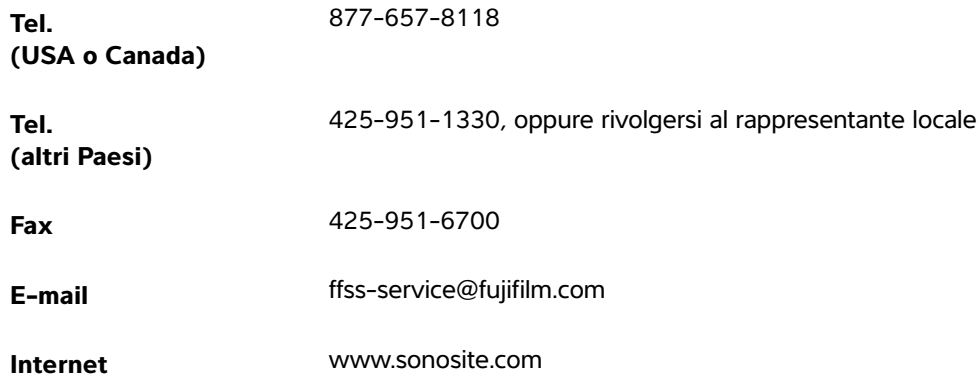

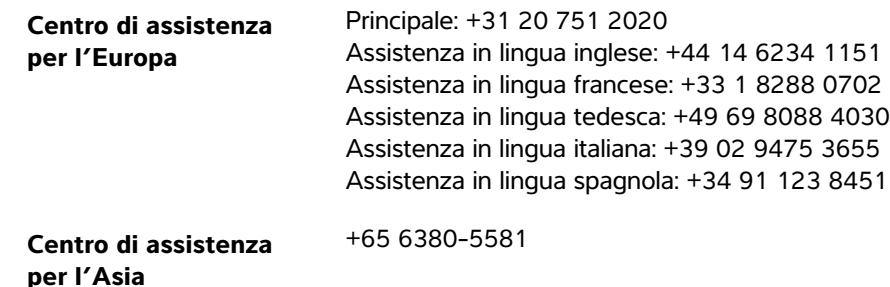

Stampato negli USA.

# <span id="page-26-0"></span>**Utilizzo dello scanner di codici a barre per inserire le informazioni sul paziente**

È possibile utilizzare lo scanner del codice a barre per inserire le informazioni del paziente automaticamente attraverso la scansione del codice a barre del paziente. Quando si esegue la scansione del codice a barre, l'ID del paziente e le altre informazioni associate all'ID, se presenti, vengono inserite automaticamente nel modulo di informazioni sul paziente, risparmiando tempo ed evitando errori.

Su determinati sistemi, la scansione del codice a barre dell'ID paziente può anche interrogare la lista di lavoro per informazioni sui pazienti. Per abilitare questa funzionalità, compiere una delle seguenti operazioni:

- (X-Porte) Assicurarsi che sia selezionato **Bar Code Auto Query** (Ricerca Bar Code Auto) sulla pagina di impostazione del User Profile (Profilo utente) e che sia configurato e collegato un server liste di lavoro. Per ulteriori informazioni, consultare Help (Guida) del sistema per ecografia.
- (SonoSite Edge II ed Edge) Assicurarsi che sia selezionato il **Bar Code Auto Lookup** (Ricerca automatica codici a barre) sulla pagina di impostazione della Connectrivity (Connettività) e che sia configurato e collegato un server liste di lavoro. Per ulteriori informazioni, vedere il documento Invio e ricezione di dati DICOM su sistemi SonoSite.

#### **Per utilizzare lo scanner di codici a barre per inserire le informazioni sul paziente**

- **1** Toccare **Patient** (Paziente).
- **2** Accertarsi che il cursore si trovi nella casella di testo **Patient ID** (ID del paziente).
- **3** Eseguire la scansione del codice a barre del paziente.
	- **Nota** Se il cursore non è nella casella di testo Patient ID (ID del paziente) e Bar Code Auto Query/Lookup (Ricerca Bar Code Auto/Bar Code Auto Lookup) sulla pagina di impostazione User Profile (Profilo utente) o sulla pagina di impostazione della Connectrivity (Connettività) non è selezionata, la scansione del codice a barre del paziente appare in qualsiasi casella di testo sia selezionata.

 **Deutsch**

**Nederlands**

**Nederlands** 

**4** Verificare che l'ID paziente immesso sia esatto. In caso contrario, è possibile immettere l'ID paziente manualmente.

## <span id="page-27-0"></span>**Sicurezza**

- **AVVERTENZA** Per evitare danni agli occhi, non guardare il raggio. Lo scanner di codici a barre è un prodotto laser di Classe 2.
	- Non consentire allo scanner di codici a barre di toccare il paziente.

# <span id="page-27-1"></span>**Pulizia**

La superficie esterna e il cavo dello scanner di codici a barre possono essere puliti con i prodotti consigliati.

#### **Pulizia dello scanner di codici a barre JADAK**

◆ Sequire le istruzioni di pulizia nella Guida di avvio rapido di JADAK flexpoint HS-1M.

#### **Pulizia dello scanner di codici a barre Symbol**

**Attenzione** Per evitare di danneggiare lo scanner di codici a barre, non immergerlo nella soluzione detergente o disinfettante.

- **1** Scollegare gli scanner.
	- (USB) Scollegare lo scanner dalla porta USB.
	- (Seriale) Scollegare l'alimentazione CA dallo scanner di codici a barre.

 **Deutsch**

**2** Pulire la superficie e il cavo usando un asciugamano pulito e uno dei seguenti prodotti di pulizia. Applicare un detergente sul panno, non sulla superficie.

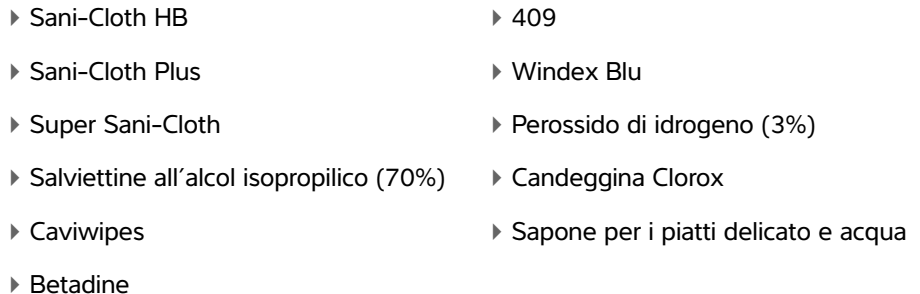

**3** Asciugare all'aria o con un panno pulito.

Per la pulitura della lente dello scanner di codici a barre Symbol, fare riferimento alla Guida di riferimento del prodotto dello scanner digitale Symbol LS 2208 oppure alla Guida di riferimento del prodotto di scanner digitale DS6707.

# <span id="page-28-0"></span>**Caratteristiche tecniche**

Il sistema per ecografia supporta i formati di scansione codici a barre Codice 39 e Codice 128.

# **Leitor de Código de Barras Manual do Usuário**

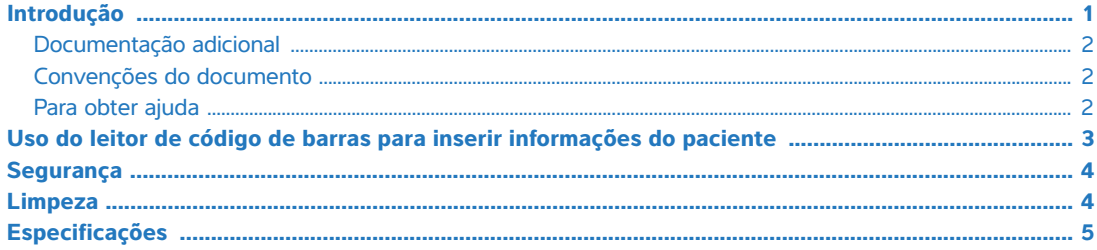

# <span id="page-30-0"></span>**Introdução**

Este Manual do Usuário do Leitor de Código de Barras complementa a documentação do fabricante que acompanha o leitor de código de barras fornecendo informações sobre o uso do leitor de código de barras com os seguintes sistemas de ultrassonografia:

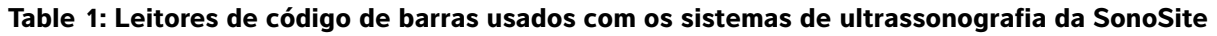

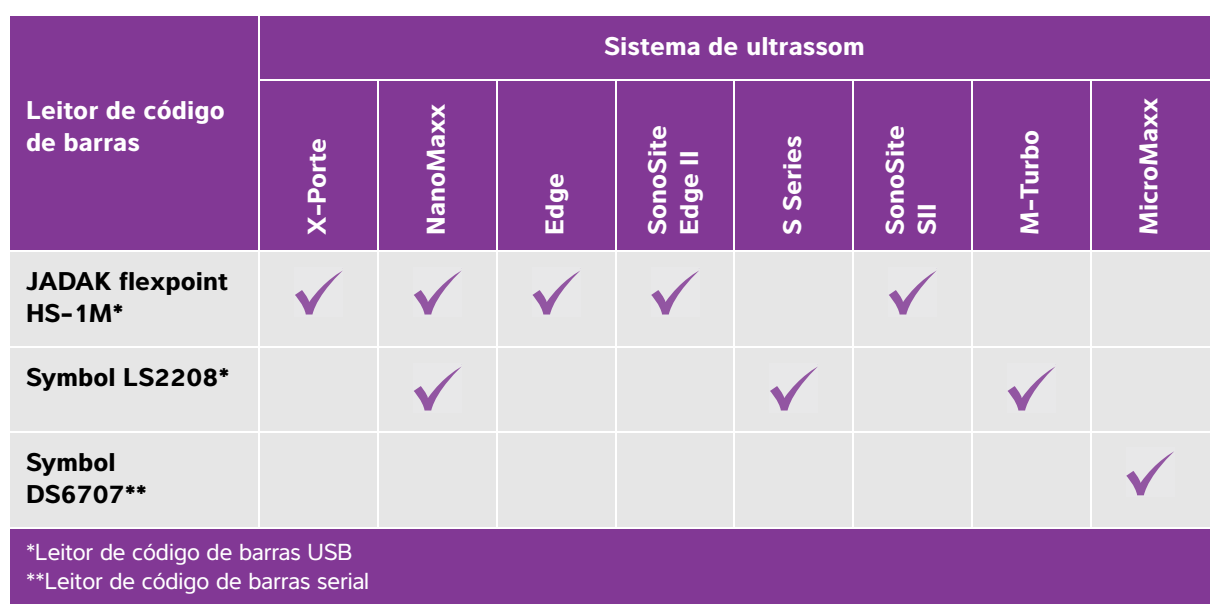

 **Deutsch**

### <span id="page-31-0"></span>**Documentação adicional**

Para obter informações do fabricante, consulte um dos seguintes documentos:

- Manual de Início Rápido do JADAK flexpoint HS-1M, fornecido com o leitor de código de barras
- Manual de Referência do Produto Symbol LS 2208[, fornecido com o leitor de código de barras e](http://www.symbol.com/manuals)  [disponível no site da Motorola em](http://www.symbol.com/manuals) **www.symbol.com/manuals**
- Manual de Referência do Produto Leitor e Gerador de Imagens Digital DS6707[, disponível no site da](http://www.symbol.com/manuals)  [Motorola em](http://www.symbol.com/manuals) **www.symbol.com/manuals**

Para configurar o leitor de código de barras no sistema de ultrassom, consulte um dos seguintes documentos:

- USB: Instruções de Instalação do Leitor de Código de Barras USB da SonoSite
- Serial: Manual do usuário do sistema de ultrassom

### <span id="page-31-1"></span>**Convenções do documento**

O documento segue estas convenções:

- **AVISO** descreve as precauções necessárias para evitar ferimentos ou morte.
- **Cuidado** descreve as precauções necessárias à proteção dos produtos.
- **Observação** fornece informações complementares.
- As etapas numeradas e organizadas por letras devem ser realizadas em uma ordem específica.
- As listas com marcadores apresentam informações em formato de lista, mas não implicam uma sequência.

#### <span id="page-31-2"></span>**Para obter ajuda**

Para assistência técnica, entre em contato com a FUJIFILM SonoSite das seguintes formas:

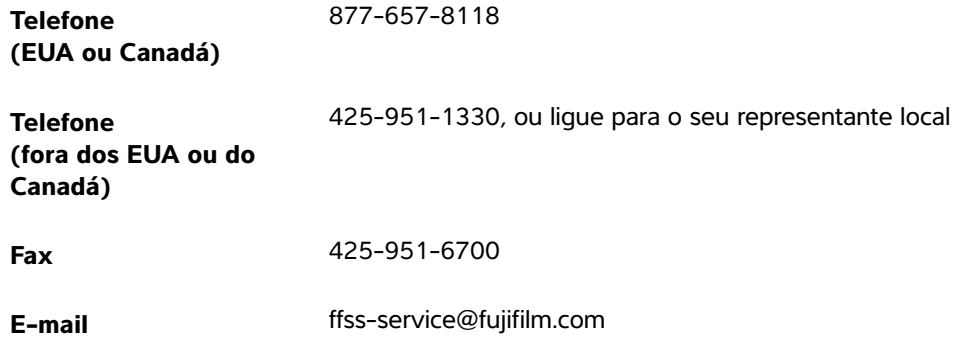

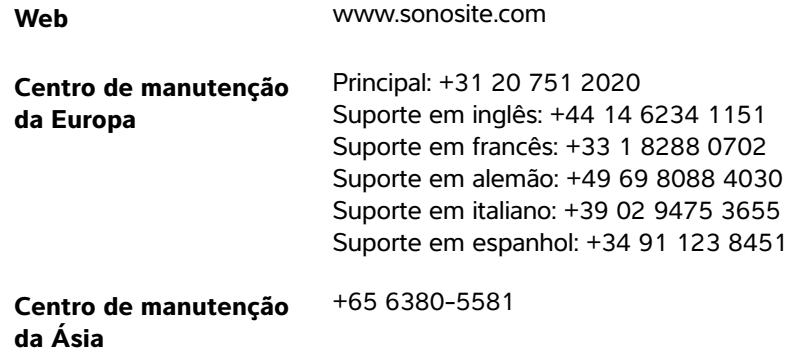

Impresso nos EUA.

# <span id="page-32-0"></span>**Uso do leitor de código de barras para inserir informações do paciente**

É possível usar o leitor de código de barras para inserir automaticamente informações do paciente fazendo a leitura de seu código de barras. Quando você fizer a leitura do código de barras, a ID do paciente e outras informações relacionadas à ID, se houver, serão inseridas no formulário de informações do paciente, o que economiza tempo e evita erros.

Em certos sistemas, fazer a leitura do código de barras da ID do paciente também consultará a lista de tarefas relacionada às informações do paciente. Para habilitar esse recurso, siga uma destas ações:

- (X-Porte) Certifique-se de que a opção **Bar Code Auto Query** (Consulta Automática de Código de Barras) esteja selecionada na página de configuração User Profile (Perfil do Usuário) e que um servidor da lista de tarefas esteja configurado e conectado. Para obter mais informações, consulte Help (Ajuda) do sistema de ultrassom.
- (SonoSite Edge II and Edge) Certifique-se de que a opção **Bar Code Auto Lookup** (Pesquisa Automática de Código de Barras) esteja selecionada na página de configuração Connectivity (Conectividade) e que um servidor da lista de tarefas esteja configurado e conectado. Para obter mais informações, consulte o documento Envio e Recebimento de Dados do DICOM nos Sistemas SonoSite.

#### **Para usar o leitor de código de barras e inserir informações do paciente**

- **1** Toque em **Patient** (Paciente).
- **2** Certifique-se de que o cursor esteja na caixa de texto **Patient ID** (ID do Paciente).
- **3** Faça a leitura do código de barras do paciente.
	- **Observação** Se o cursor não estiver na caixa de texto Patient ID (ID do Paciente) e a Bar Code Auto Query/Lookup (Consulta/Pesquisa Automática de Código de Barras) na página de configuração User Profile (Perfil do Usuário) ou Connectivity (Conectividade) não estiver selecionada, a leitura do código de barras do paciente aparecerá em qualquer caixa de texto que esteja selecionada.
- **4** Certifique-se de que a ID do paciente inserida esteja correta. Caso esteja incorreta, você pode inserir a ID do paciente manualmente.

# <span id="page-33-0"></span>**Segurança**

- **AVISO** Para evitar lesão dos olhos, não olhe fixamente para o feixe. O leitor de código de barras é um produto laser de Classe 2.
	- Não permita que o paciente entre em contato com o leitor de código de barras.

## <span id="page-33-1"></span>**Limpeza**

A superfície externa e o cabo do leitor de código de barras podem ser limpos com o produto de limpeza recomendado.

#### **Para limpar o leitor de código de barras JADAK**

Siga as instruções de limpeza do Manual de Início Rápido do JADAK flexpoint HS-1M.

#### **Para limpar o leitor de código de barras Symbol**

**Cuidado** Para evitar danos ao leitor de código de barras, não o mergulhe em soluções de limpeza ou desinfetantes.

- **1** Desconecte os leitores.
	- (USB) Desconecte o leitor da porta USB.
	- (Serial) Desconecte a fonte de alimentação de CA do leitor de código de barras.
- **2** Limpe a superfície e o cabo usando uma toalha limpa e um dos produtos de limpeza a seguir. Aplique o produto de limpeza no pano e não diretamente na superfície.
	- ▶ Sani-Cloth HB 409 ▶ Sani-Cloth Plus Windex Blue ▶ Super Sani-Cloth Peróxido de hidrogênio (3%)  $\triangleright$  Lenços com álcool isopropílico (70%)  $\rightarrow$  Água sanitária Clorox ▶ Caviwipes Sabão lava-louças suave e água Betadine
- **3** Seque com ar ou com um pano limpo.

Para a limpeza da lente do leitor de código de barras Symbol, consulte o Manual de Referência do Produto Symbol LS 2208 Product Reference Guide ou o Manual de Referência do Produto — Leitor e Gerador de Imagens Digital DS6707.

# <span id="page-34-0"></span>**Especificações**

O sistema de ultrassom oferece suporte aos formatos de leitura de código de barras 39 e 128.
# **Streepjescodescanner Gebruikershandleiding**

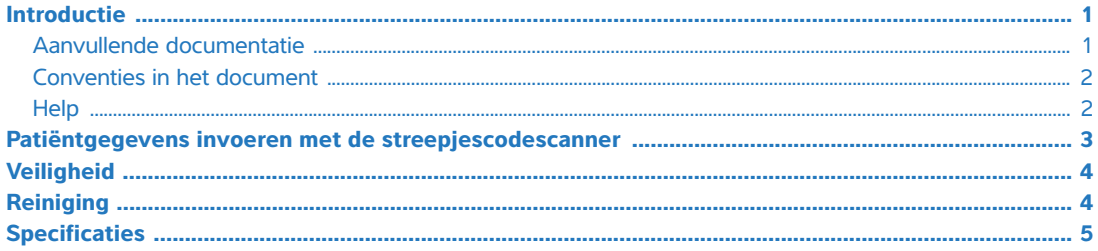

# <span id="page-36-0"></span>**Introductie**

Deze Gebruikershandleiding van de streepjescodescanner is een aanvulling op de documentatie van de fabrikant die is meegeleverd met de streepjescodescanner door informatie te bieden over het gebruik van de streepjescodescanner samen met de volgende ultrasone systemen:

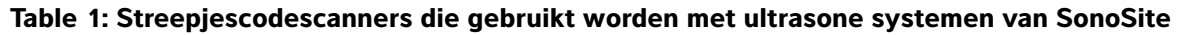

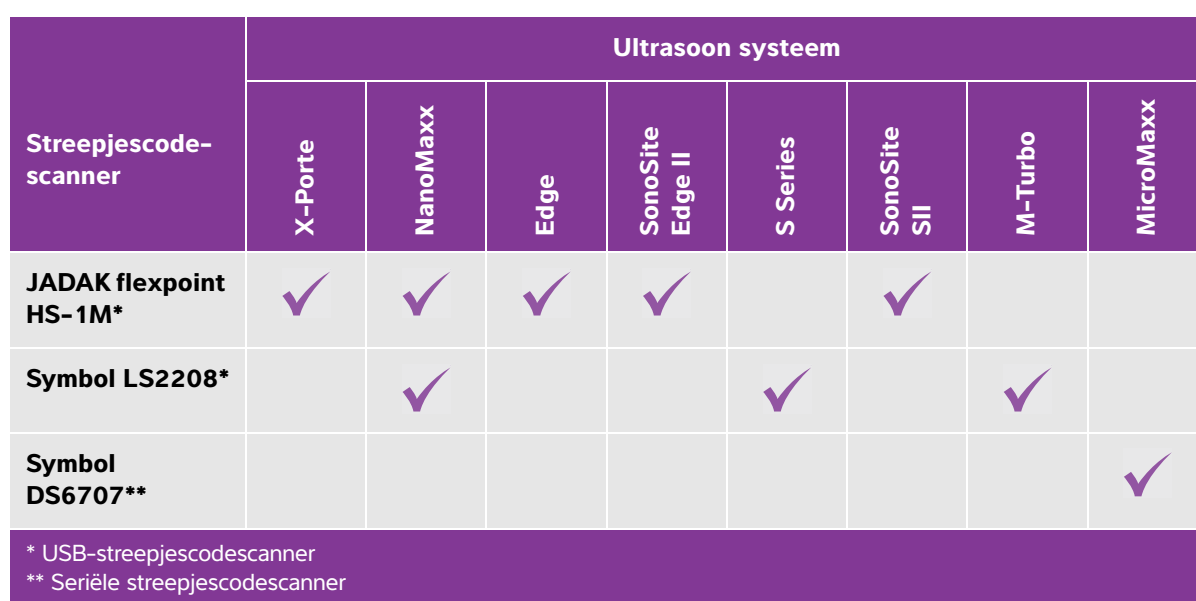

### <span id="page-36-1"></span>**Aanvullende documentatie**

Raadpleeg een van deze documenten voor informatie van de fabrikant:

JADAK flexpoint HS-1MM-snelstartgids, meegeleverd met de streepjescodescanner

- Productreferentiegids Symbol LS 2208[, meegeleverd met de streepjescodescanner en door Motorola](http://www.symbol.com/manuals)  [beschikbaar gesteld op](http://www.symbol.com/manuals) **www.symbol.com/manuals**
- Productreferentiegids digitale beeldscanner DS6707[, door Motorola beschikbaar gesteld op](http://www.symbol.com/manuals)  **[w](http://www.symbol.com/manuals)ww.symbol.com/manuals**

Raadpleeg een van de volgende documenten voor het instellen van de streepjescodescanner op het ultrasone systeem:

- USB: Instructies voor instellen USB-streepjescodescanner van SonoSite
- Serieel: gebruikershandleiding ultrasoon systeem

#### <span id="page-37-0"></span>**Conventies in het document**

Het document volgt deze conventies:

- Een **WAARSCHUWING** beschrijft de voorzorgsmaatregelen die noodzakelijk zijn om letsel of overlijden te voorkomen.
- **Let op** beschrijft voorzorgsmaatregelen die noodzakelijk zijn om de producten te beschermen.
- Een **Opmerking** geeft aanvullende informatie.
- Stappen die van een nummer en letter zijn voorzien, moeten in een specifieke volgorde worden uitgevoerd.
- Lijsten met opsommingstekens geven informatie in lijstvorm weer, maar bevatten geen volgorde.

#### <span id="page-37-1"></span>**Help**

Neem als volgt contact op met FUJIFILM SonoSite voor technische ondersteuning:

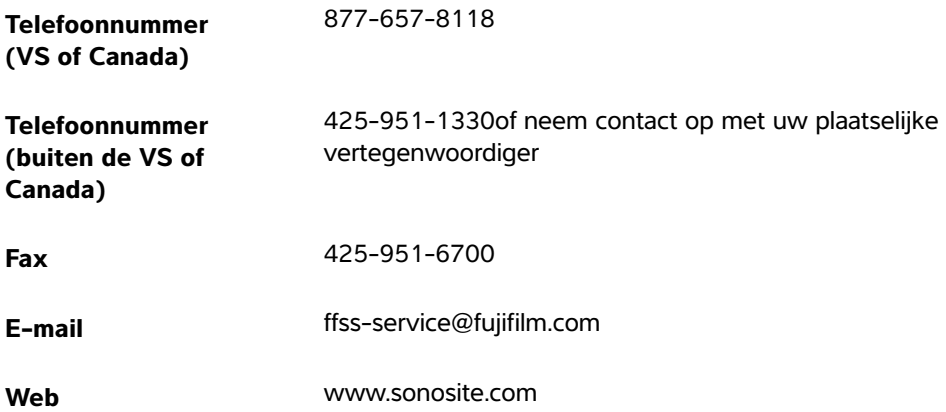

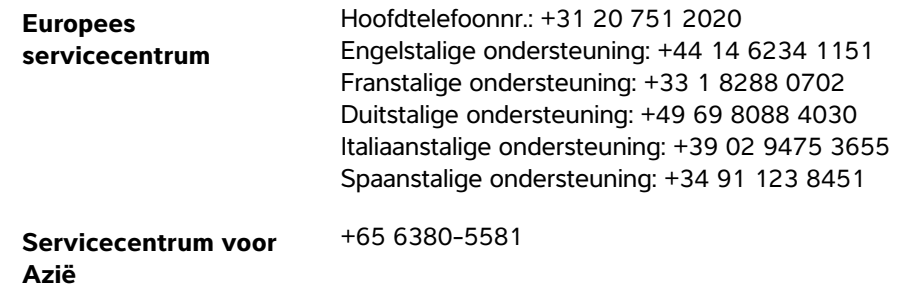

Gedrukt in de VS.

# <span id="page-38-0"></span>**Patiëntgegevens invoeren met de streepjescodescanner**

Met de streepjescodescanner kunt u automatisch patiëntgegevens invoeren door de streepjescode van de patiënt te scannen. Wanneer u de streepjescode scant, worden de ID van de patiënt en andere informatie die aan de ID is gekoppeld, ingevuld op het patiëntinformatieformulier. Zo bespaart u tijd en worden fouten voorkomen.

Op bepaalde systemen kan het scannen van de ID-streepjescode van de patiënt ook de werklijst voor patiëntgegevens oproepen. Voer een van de volgende opties uit om deze functionaliteit in te schakelen:

- (X-Porte) Controleer of **Bar Code Auto Query** (Automatische zoekopdracht streepjescode) is geselecteerd op de instellingenpagina User Profile (Gebruikersprofiel) en dat er verbinding is gemaakt met een geconfigureerde werklijstserver. Raadpleeg de Help bij het ultrasone systeem voor meer informatie.
- SonoSite Edge II en Edge) Controleer of **Bar Code Auto Lookup** (Automatisch opzoeken met streepjescode) is geselecteerd op de instellingenpagina Connectivity (Connectiviteit) en dat er verbinding is gemaakt met een geconfigureerde werklijstserver. Raadpleeg voor meer informatie het document DICOM-gegevens verzenden en ontvangen op SonoSite-systemen.

#### **Patiëntgegevens invoeren met de streepjescodescanner**

- **1** Tik op **Patient** (Patiënt).
- **2** Controleer of de cursor zich in het tekstvak **Patient ID** (Patiënt-ID) bevindt.
- **3** Scan de streepjescode van de patiënt.

 $\hat{\mathbf{r}}$ 

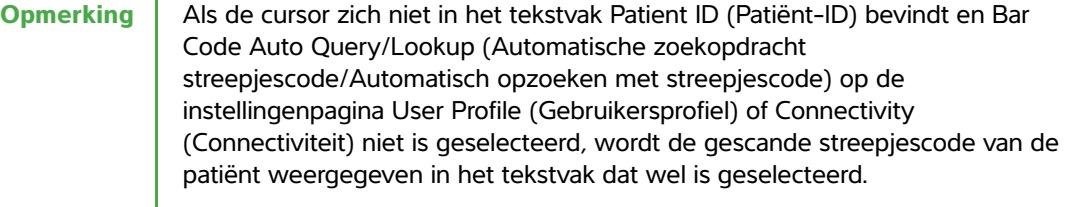

Españo

**4** Controleer of de ingevoerde patiënt-ID juist is. Als deze onjuist is, kunt u de patiënt-ID handmatig invoeren.

# <span id="page-39-0"></span>**Veiligheid**

- **WAARSCHUWING** → Kijk niet recht in de straal om oogletsel te voorkomen. De streepjescodescanner is een laserproduct klasse 2.
	- Voorkom contact tussen de patiënt en de streepjescodescanner.

# <span id="page-39-1"></span>**Reiniging**

Het externe oppervlak en de kabel van de streepjescodescanner kunnen worden gereinigd met een aanbevolen reinigingsmiddel.

#### **JADAK-streepjescodescanner reinigen**

Volg de reinigingsinstructies in de JADAK flexpoint HS-1M snelstartgids.

#### **Symbol-streepjescodescanner reinigen**

**Let op** Dompel de streepjescodescanner niet onder in de reinigings- of desinfectieoplossing om beschadiging van de streepjescodescanner te voorkomen.

- **1** Koppel de scanners los:
	- (USB) Koppel de scanner los van de USB-poort.
	- (Serieel) Koppel het netsnoer los uit de voedingsbron van de streepjescodescanner.
- **2** Reinig het oppervlak en de kabel met behulp van een droge doek en een van de volgende reinigingsmiddelen. Breng het reinigingsmiddel op de doek aan in plaats van op het oppervlak.

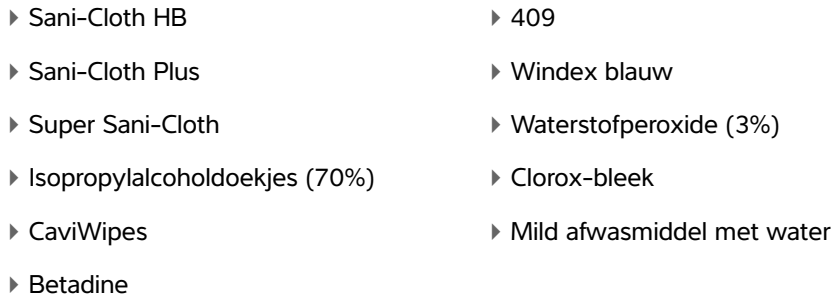

**3** Laat aan de lucht drogen of veeg droog met een schone doek.

English

Raadpleeg Productreferentiegids Symbol LS 2208 of Productreferentiegids digitale beeldscanner DS6707 voor informatie over het reinigen van de lens op de Symbol-streepjescodescanner.

# <span id="page-40-0"></span>**Specificaties**

Het ultrasone systeem ondersteunt streepjescodes met de scanindelingen Code 39 en Code 128.

**Traditional Chinese**

# **Stregkodescanner Brugervejledning**

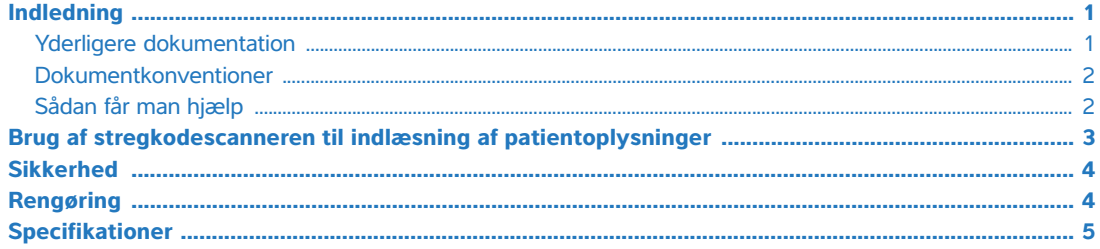

# <span id="page-42-0"></span>**Indledning**

Denne Brugervejledning til stregkodescanner supplerer producentens dokumentation, der følger med stregkodescanneren med oplysninger om brug af stregkodescanneren sammen med følgende ultralydssystemer:

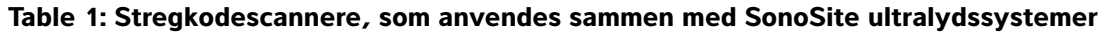

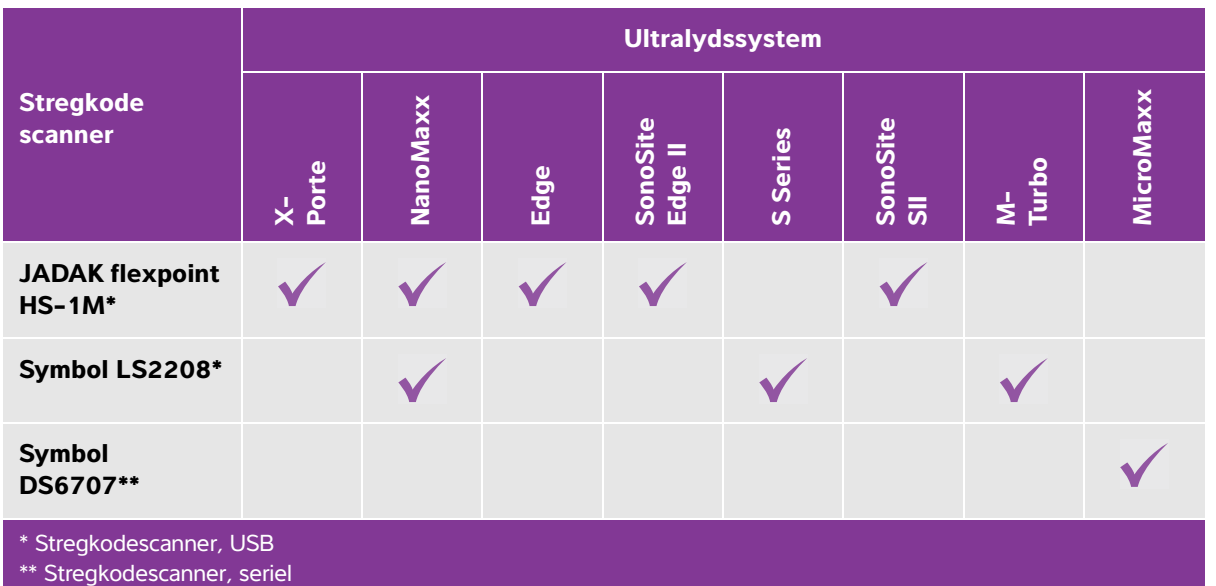

### <span id="page-42-1"></span>**Yderligere dokumentation**

Se oplysninger fra producenten i et af disse dokumenter:

Lynvejledning til JADAK flexpoint HS-1M følger med stregkodescanneren

- Produktvejledning til Symbol LS 2208 [følger med stregkodescanneren og fås fra Motorola på](http://www.symbol.com/manuals)  **[w](http://www.symbol.com/manuals)ww.symbol.com/manuals**
- Produktvejledning til DS6707 Digital Imager Scanner [fås fra Motorola på](http://www.symbol.com/manuals) **www.symbol.com/manuals**

Hvis du vil indstille stregkodescanneren på ultralydssystemet, skal du se et af disse dokumenter:

- USB: Installationsvejledning til USB-stregkodescanner fra SonoSite
- Seriel: Brugervejledning til ultralydssystem

#### <span id="page-43-0"></span>**Dokumentkonventioner**

Dokumentet følger disse betegnelser:

- Betegnelsen **ADVARSEL** angiver forholdsregler, der skal tages for at forhindre personskade eller død.
- Betegnelsen **Forsigtig** angiver forholdsregler, der skal tages for at forhindre skade på produkterne.
- Betegnelsen **Bemærk** leverer supplerende oplysninger.
- Nummererede trin med tal eller bogstaver skal udføres i en bestemt rækkefølge.
- Opstillinger med punkttegn er lister over oplysninger, hvor rækkefølgen er underordnet.

#### <span id="page-43-1"></span>**Sådan får man hjælp**

FUJIFILM SonoSites tekniske serviceafdeling kan kontaktes på følgende måde:

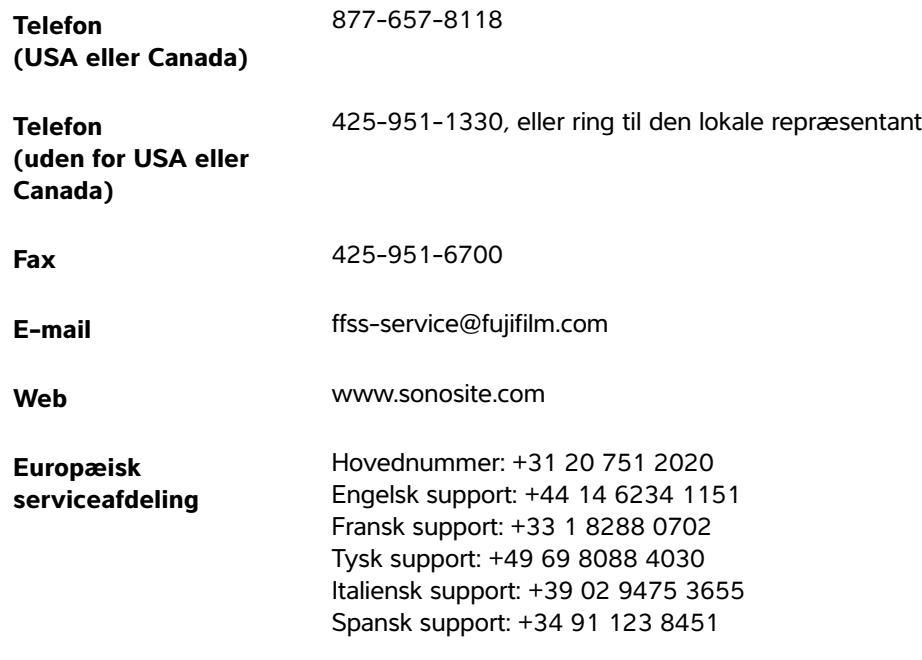

**Norsk**

+65 6380-5581

**serviceafdeling**

**Asiatisk** 

Trykt i USA.

# <span id="page-44-0"></span>**Brug af stregkodescanneren til indlæsning af patientoplysninger**

Du kan bruge stregkodescanneren til automatisk indlæsning af patientoplysninger ved indscanning af patientens stregkode. Når du indscanner stregkoden, vil patient-ID og andre oplysninger, der er knyttet til ID'et, blive indsat i patientens informationsskema, hvilket sparer tid og forebygger fejl.

På visse systemer kan man med scanning af stregkoden med patient-ID forespørge arbejdslisten for patientoplysninger. Gør et af følgende for at aktivere denne funktion:

- (X-Porte) Kontrollér, at **Bar Code Auto Query** (Automatisk forespørgsel af stregkode) er valgt på indstillingssiden User Profile (Brugerprofil) er valgt på indstillingssiden User Profile (Brugerprofil), og at der er konfigureret og tilsluttet en arbejdsliste-server. For yderligere oplysninger henvises til ultralydssystemets Help (Hjælp).
- (SonoSite Edge II og Edge) Kontrollér, at **Bar Code Auto Lookup** (Automatisk forespørgsel af stregkode)er valgt på indstillingssiden Connectivity (Tilslutning), og at der er konfigureret og tilsluttet en arbejdsliste-server. Hvis du vil have flere oplysninger, kan du se dokumentet Afsendelse og modtagelse af DICOM Data på SonoSite Systems.

#### **Sådan bruges stregkodescanneren til indlæsning af patientinformationer**

- **1** Klik på **Patient**.
- **2** Kontroller, at markøren er i **Patient ID** (Patient-ID)-tekstfeltet
- **3** Indscan patientens stregkode.
	- **Bemærk** Hvis markøren ikke er i Patient ID (Patient-ID)-tekstfeltet, og der ikke er valgt Bar Code Auto Query/Lookup (Automatisk stregkode-forespørgsel) på User Profile (Brugerprofil)- eller Connectivity (Tilslutning)-indstillingssiden, vil indscanningen af patientens stregkode blive vist i et tilfældigt valgt tekstfelt.
- **4** Kontrollér, at det indlæste patient-ID er korrekt. Hvis patient-ID ikke er korrekt, kan det indtastes manuelt.

# <span id="page-45-0"></span>**Sikkerhed**

- ADVARSLER | ▶ Se ikke direkte ind i strålen for at undgå skader på øjnene. Stregkodelæseren er et klasse 2-laserprodukt.
	- Lad ikke patienten få kontakt med stregkodescanneren.

# <span id="page-45-1"></span>**Rengøring**

Stregkodescannerens udvendige overflade og kabel kan rengøres ved brug af det foreskrevne rengøringsmiddel.

#### **For at rengøre JADAK-stregkodescanneren**

Følg rengøringsanvisningerne i Lynvejledningen til JADAK flexpoint HS-1M.

#### **For at rengøre en Symbol-stregkodescanner**

**Forsigtig** Stregkodelæseren må ikke nedsænkes i rengørings- eller desinfektionsmidlerne, da den kan tage skade af det.

- **1** Frakobl scannerne.
	- (USB) Frakobl scanneren fra USB-porten.
	- (Seriel) Afbryd strømmen fra stregkodescannerens strømforsyning.
- **2** Rengør overfladen og kablet med en ren klud og et af følgende rengøringsmidler. Kom rengøringsmidlet på kluden og ikke direkte på overfladen.

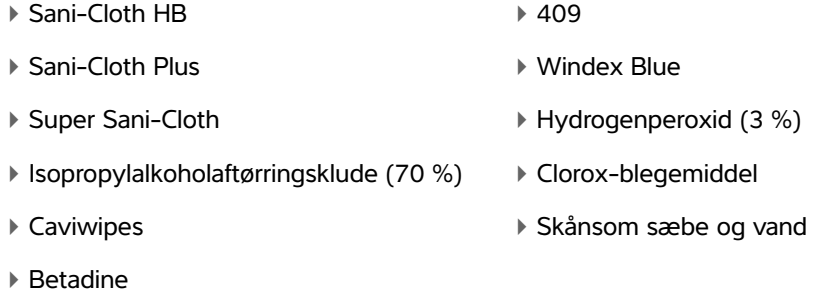

**3** Lad systemet lufttørre, eller brug en ren klud.

Se Produktvejledningen til Symbol LS 2208 eller Produktvejledningen til DS6707 vedrørende rengøring af linsen på Symbol-stregkodescanneren.

# <span id="page-46-0"></span>**Specifikationer**

Ultralydssystemet understøtter stregkodescanning-formaterne Kode 39 og Kode 128.

**Norsk**

# **Greek**

# **Turkish**

# **Strekkodeskanner Brukerveiledning**

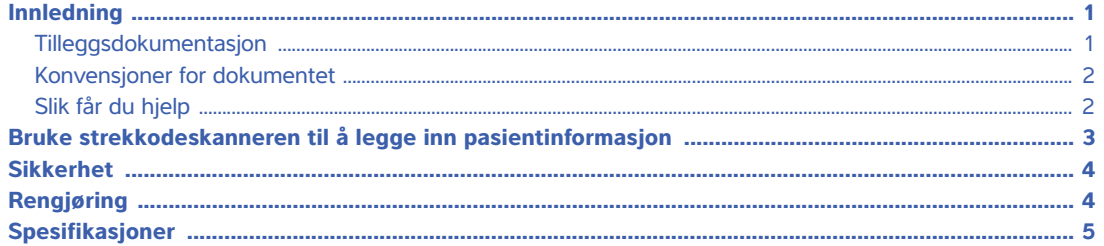

# <span id="page-48-0"></span>**Innledning**

Denne brukerveiledningen for strekkodeskanner er et tillegg til produsentdokumentasjonen som følger med strekkodeskanneren, og gir informasjon om bruk av strekkodeskanneren med følgende ultralydsystemer:

**Table 1: Strekkodeskannere som brukes med ultralydsystemer fra SonoSite**

|                                                    | <b>Ultralydsystem</b> |          |      |                       |                                 |                            |         |           |
|----------------------------------------------------|-----------------------|----------|------|-----------------------|---------------------------------|----------------------------|---------|-----------|
| Strekkode-<br>skanner                              | X-Porte               | NanoMaxx | Edge | SonoSite<br>=<br>Edge | Series<br>$\boldsymbol{\omega}$ | SonoSite<br>$\overline{5}$ | M-Turbo | MicroMaxx |
| <b>JADAK flexpoint</b><br>$HS-1M^*$                |                       |          |      |                       |                                 |                            |         |           |
| Symbol LS2208*                                     |                       |          |      |                       |                                 |                            |         |           |
| Symbol DS6707**                                    |                       |          |      |                       |                                 |                            |         |           |
| * USB-strekkodeskanner<br>** Seriestrekkodeskanner |                       |          |      |                       |                                 |                            |         |           |

# <span id="page-48-1"></span>**Tilleggsdokumentasjon**

Du finner informasjon fra produsenten ved å lese et av disse dokumentene:

- Hurtigstartveiledning for JADAK flexpoint HS-1M følger med strekkodeskanneren
- Referansehåndbok for Symbol LS 2208 [følger med strekkodeskanneren og kan lastes ned fra Motorola på](http://www.symbol.com/manuals)  **[w](http://www.symbol.com/manuals)ww.symbol.com/manuals**

Referansehåndbok for DS6707 digital bildeskanner [kan lastes ned fra Motorola på](http://www.symbol.com/manuals)  **[w](http://www.symbol.com/manuals)ww.symbol.com/manuals**

Du finner informasjon om hvordan du konfigurerer strekkodeskanneren på ultralydsystemet, ved å lese et av disse dokumentene:

- USB: Installasjonsveiledning for USB-strekkodeskanner fra SonoSite
- Seriell: Brukerveiledning for ultralydsystem

#### <span id="page-49-0"></span>**Konvensjoner for dokumentet**

Dokumentet følger disse konvensjonene:

- En **ADVARSEL** beskriver forholdsregler som er nødvendige for å avverge personskade eller dødsfall.
- **Forsiktig** beskriver de nødvendige forholdsreglene som må tas for å beskytte produktene.
- **Merk** gir tilleggsinformasjon.
- Trinn med tall og bokstaver må utføres i en bestemt rekkefølge.
- Punktlister gir informasjon i listeformat, men innebærer ikke en bestemt rekkefølge.

#### <span id="page-49-1"></span>**Slik får du hjelp**

Hvis du ønsker teknisk støtte, kan du ta kontakt med FUJIFILM SonoSite på følgende måte:

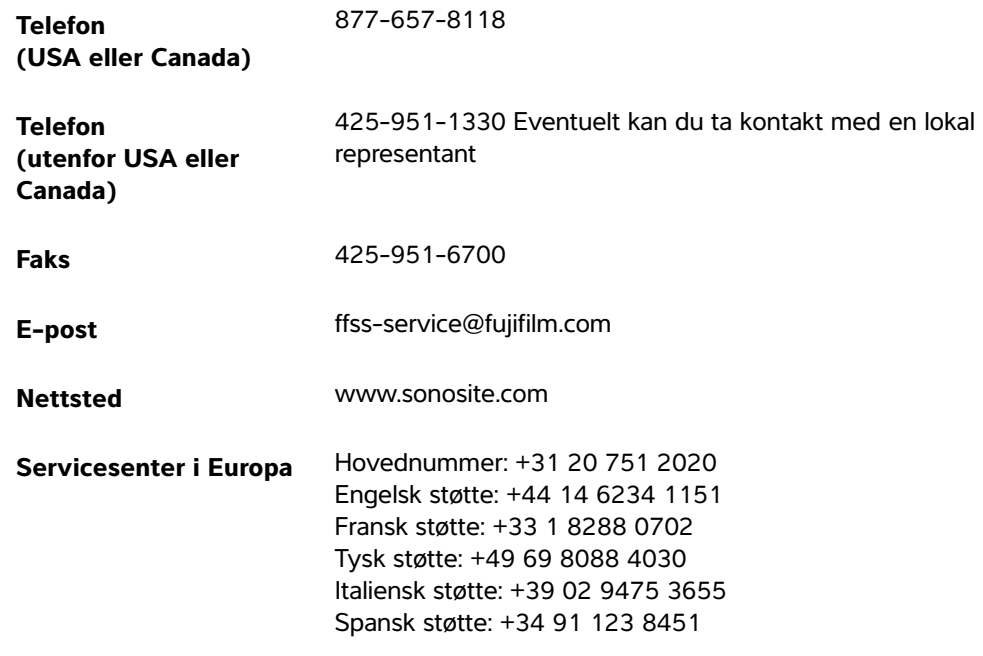

Trykket i USA.

# <span id="page-50-0"></span>**Bruke strekkodeskanneren til å legge inn pasientinformasjon**

Du kan bruke strekkodeskanneren til å legge inn pasientinformasjon automatisk ved å skanne strekkoden til pasienten. Når du skanner strekkoden, vises pasientens ID og eventuell annen informasjon som er tilknyttet ID-en, i skjemaet med pasientinformasjon. Dermed sparer du tid og unngår feil.

På enkelte systemer er det mulig å søke etter pasientinformasjon i arbeidslisten når du skanner pasientens ID-strekkode. Du kan aktivere denne funksjonaliteten ved å gjøre ett av følgende:

- (X-Porte) Sørg for at **Bar Code Auto Query** (Automatisk søk etter strekkode) er valgt på siden for brukerprofiloppsett, og at en arbeidslisteserver er konfigurert og tilkoblet. Se ultralydsystemets hjelp for mer informasjon.
- (SonoSite Edge II og Edge) Sørg for at **Bar Code Auto Lookup** (Automatisk søk etter strekkode) er valgt på siden for tilkoblingsoppsett, og at en arbeidslisteserver er konfigurert og tilkoblet. Du finner mer informasjon i dokumentet Sende og motta DICOM-data i SonoSite-systemer.

#### **Slik bruker du strekkodeskanneren til å legge inn pasientinformasjon**

- **1** Trykk på **Patient** (Pasient).
- **2** Kontroller at markøren er i tekstboksen **Patient ID** (Pasient-ID).
- **3** Skann pasientens strekkode.
	- **Merk** Hvis ikke markøren står i tekstboksen Patient ID (Pasient-ID), og hvis Bar Code Auto Query/Lookup (Automatisk søk etter strekkode) ikke er valgt på oppsettsiden User Profile (Brukerprofil) eller Connectivity (Tilkobling), vises skanningen av strekkoden til pasienten i den tekstboksen som er valgt.
- **4** Kontroller at pasient-ID-en som er lagt inn, er riktig. Hvis pasient-ID-en er feil, kan den legges inn manuelt.

# <span id="page-51-0"></span>**Sikkerhet**

- **ADVARSEL** ▶ For å unngå øyeskade må du ikke se rett inn i lysstrålen. Strekkodeskanneren er et laserprodukt av klasse 2.
	- Du må ikke la pasienten komme i kontakt med strekkodeskanneren.

# <span id="page-51-1"></span>**Rengjøring**

De utvendige overflatene og kabelen til strekkodeskanneren kan rengjøres med anbefalt rengjøringsmiddel.

#### **Rengjøring av JADAK strekkodeskanner**

Følg instruksjonene i Hurtigstartveiledning for JADAK flexpoint HS-1M.

#### **Rengjøring av Symbol strekkodeskanner**

Forsiktig **For å unngå skade på strekkodeskanneren må den ikke senkes ned i rengjørings**eller desinfeksjonsløsninger.

#### **1** Koble fra skannerne:

- (USB) Koble skanneren fra USB-porten.
- (Seriell) Koble strekkodeskanneren fra strømnettet.
- **2** Rengjør overflaten og ledningen med en ren klut og et av følgende rengjøringsmidler. Ha rengjøringsmiddelet på kluten fremfor på overflaten.

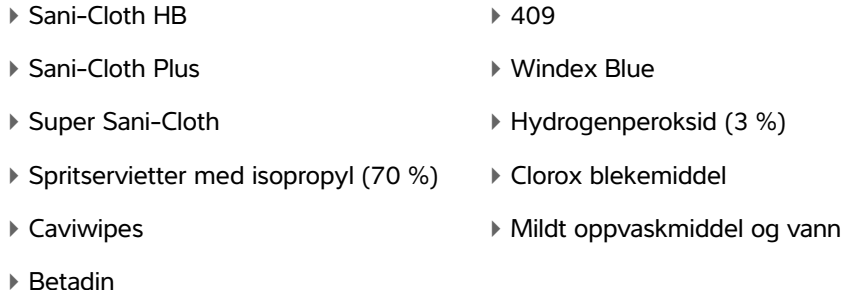

**3** Lufttørk eller tørk med en ren klut.

For rengjøring av linsen på Symbol strekkodeskanner kan du se Referansehåndboken for Symbol LS 2208 eller Referansehåndboken for DS6707 digital bildeskanner.

# <span id="page-52-0"></span>**Spesifikasjoner**

Ultralydsystemet støtter formatene kode 39 og kode 128 for strekkodeskanning.

 **Norsk**

# **Greek**

**Simplififed Simplififed**<br>Chinese

**Traditional Chinese**

# **Streckkodsläsare Användarhandbok**

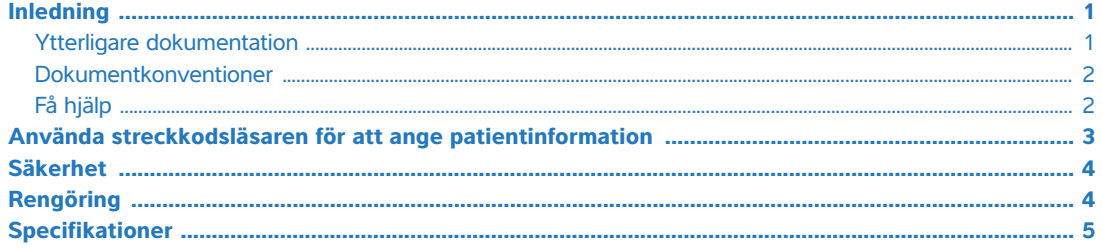

# <span id="page-54-0"></span>**Inledning**

Denna Användarhandbok för streckkodsläsare kompletterar tillverkarens dokumentation som medföljer streckkodsläsaren genom att tillhandahålla information om användning av streckkodsläsaren med följande ultraljudssystem:

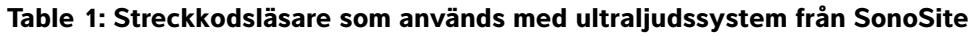

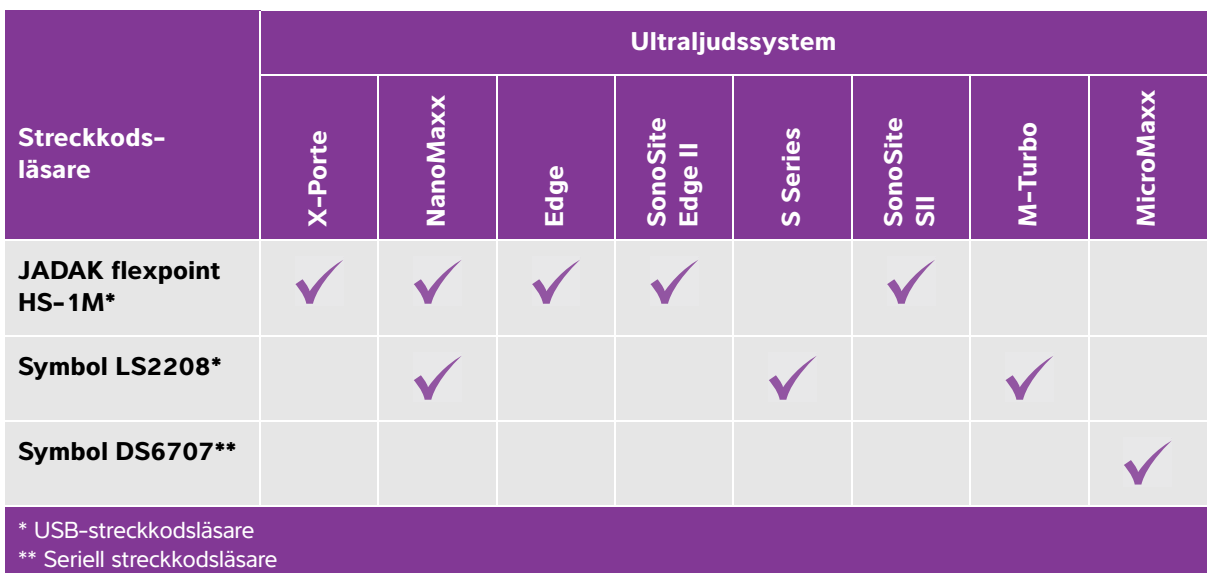

### <span id="page-54-1"></span>**Ytterligare dokumentation**

Se ett av dessa dokument för information från tillverkaren:

- JADAK flexpoint HS-1M snabbstartsguide medföljer streckkodsläsaren
- Symbol LS 2208 produktreferensguide [medföljer streckkodsläsaren och kan erhållas från Motorola på](http://www.symbol.com/manuals)  **[w](http://www.symbol.com/manuals)ww.symbol.com/manuals**

DS6707 Produktreferensguide för digital bildläsare [kan erhållas från Motorola på](http://www.symbol.com/manuals)  **[w](http://www.symbol.com/manuals)ww.symbol.com/manuals**

Se ett av dessa dokument för att ställa in streckkodsläsaren i ultraljudssystemet:

- USB: Installationsanvisningar för USB-streckkodsläsare från SonoSite
- Seriell: Ultraljudssystemets användarhandbok

#### <span id="page-55-0"></span>**Dokumentkonventioner**

Dokumentet följer dessa skrivsätt:

- **VARNING!** anger försiktighetsåtgärder som är nödvändiga för att förhindra personskador eller dödsfall.
- **Var försiktig** anger försiktighetsåtgärder som är nödvändiga för att skydda produkterna.
- **Obs!** tillhandahåller kompletterande information.
- Numrerade och bokstavsmarkerade steg måste utföras i en viss ordning.
- Punktlistor visar information i form av en lista, men punkterna anger inte en viss ordningsföljd.

### <span id="page-55-1"></span>**Få hjälp**

För teknisk support, kontakta FUJIFILM SonoSite på följande sätt:

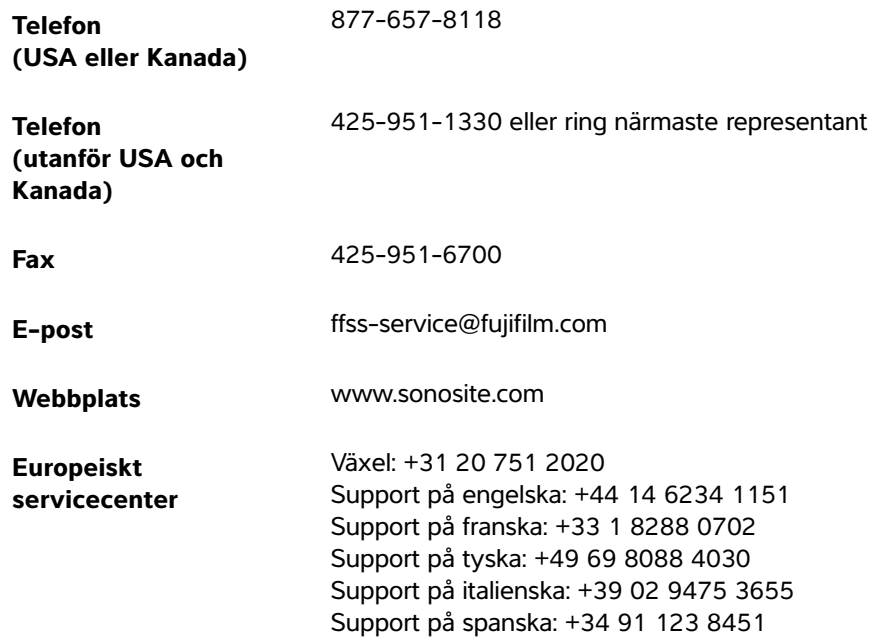

Tryckt i USA.

# <span id="page-56-0"></span>**Använda streckkodsläsaren för att ange patientinformation**

Du kan använda streckkodsläsaren för att automatiskt ange patientinformation genom att läsa av patientens streckkod. När du läser av streckkoden fylls patientens informationsformulär i med patient-ID och övrig information som tillhör detta ID, om sådan finns, vilket sparar tid och förhindrar fel.

På vissa system, kan avläsning av streckkoden för patient-ID även efterfråga arbetslistan om patientinformation. Gör något av följande för att aktivera denna funktion:

- (X-Porte) Kontrollera att **Bar Code Auto Query** (Automatisk efterfrågan av streckkod) är vald på inställningssidan User Profile (Användarprofil) och att en arbetslistserver är konfigurerad och ansluten. Mer information finns i ultraljudssystemets Help (Hjälp).
- (SonoSite Edge II och Edge) Kontrollera att **Bar Code Auto Lookup** (Automatisk sökning med streckkod) är vald på inställningssidan Connectivity (Anslutningar) och att en arbetslistserver är konfigurerad och ansluten. Se dokumentet Sända och ta emot DICOM-data på SonoSite-system för mer information.

#### **Så här använder du streckkodsläsaren för att ange patientinformation**

- **1** Peka på **Patient**.
- **2** Se till att markören är placerad i textrutan **Patient ID** (Patient-ID).
- **3** Läs av patientens streckkod.
	- **Obs!** Om markören inte är placerad i textrutan Patient ID (Patient-ID) och Bar Code Auto Query/Lookup (Automatisk efterfrågan/sökning av streckkod) på inställningssidan User Profile (Användarprofil) eller Connectivity (Anslutningar) inte är vald, kommer den avlästa patientstreckkoden visas i den textruta som är vald.
- **4** Säkerställ att angivet patient-ID är korrekt. Om så inte är fallet kan patient-ID anges manuellt.

 **Norsk**

# <span id="page-57-0"></span>**Säkerhet**

- **VARNING!** Undvik ögonskador genom att inte se in i ljusstrålen. Streckkodsläsaren är en laserprodukt av klass 2.
	- Låt inte patienter komma i kontakt med streckkodsläsaren.

# <span id="page-57-1"></span>**Rengöring**

Streckkodsläsarens utsida och kabel kan rengöras med rekommenderat rengöringsmedel.

#### **Rengöring av JADAK streckkodsläsare**

Följ rengöringsinstruktionerna i JADAK flexpoint HS-1M snabbstartsguide.

#### **Rengöring av Symbol streckkodsläsare**

**Var försiktig** För att undvika skador på streckkodsläsaren får den inte sänkas ned i någon rengörings- eller desinfektionslösning.

#### **1** Koppla bort läsarna.

- (USB) Koppla bort läsaren från USB-porten.
- (Seriell) Koppla bort nätspänningen från streckkodsläsarens strömförsörjning.
- **2** Rengör ytan och kabeln med en ren handduk och ett av följande rengöringsmedel. Applicera rengöringsmedlet på trasan och inte på ytan.

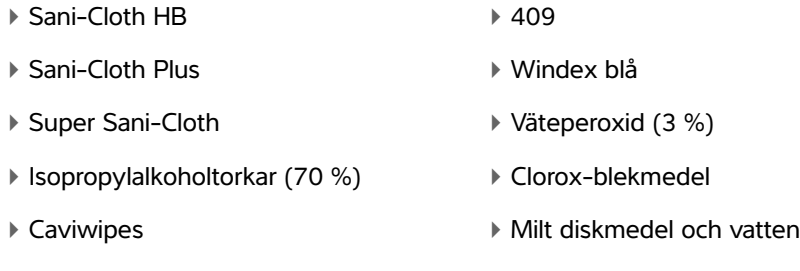

Betadine

**3** Låt lufttorka eller torka torrt med en ren duk.

För rengöring av linsen till Symbol streckkodsläsare, se Symbol LS 2208 produktreferensguide eller DS6707 Produktreferensguide för digital bildläsare.

# <span id="page-58-0"></span>**Specifikationer**

Ultraljudssystemet stödjer streckkodsformaten Code 39 och Code 128.

# **Σαρωτής γραμμικού κώδικα Εγχειρίδιο χρήσης**

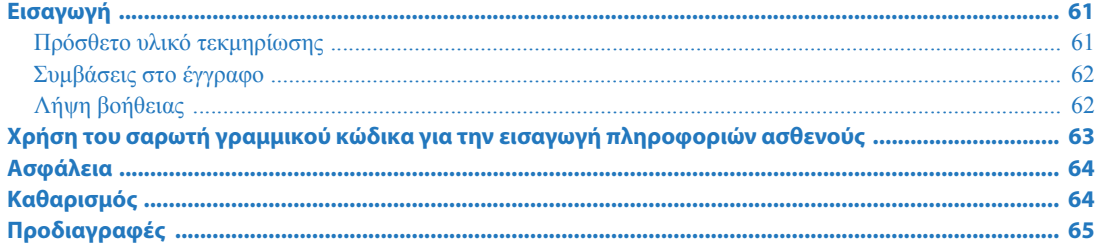

# <span id="page-60-0"></span>**Εισαγωγή**

Αυτός ο Οδηγός χρήσης σαρωτή γραμμικού κώδικα συμπληρώνει το υλικό τεκμηρίωσης του κατασκευαστή που συνοδεύει τον σαρωτή γραμμικού κώδικα, παρέχοντας πληροφορίες σχετικά με τη χρήση του σαρωτή γραμμικού κώδικα με τα παρακάτω συστήματα υπερήχων:

#### **Πίνακας 1: Σαρωτές γραμμικού κώδικα που χρησιμοποιούνται με συστήματα υπερήχων SonoSite**

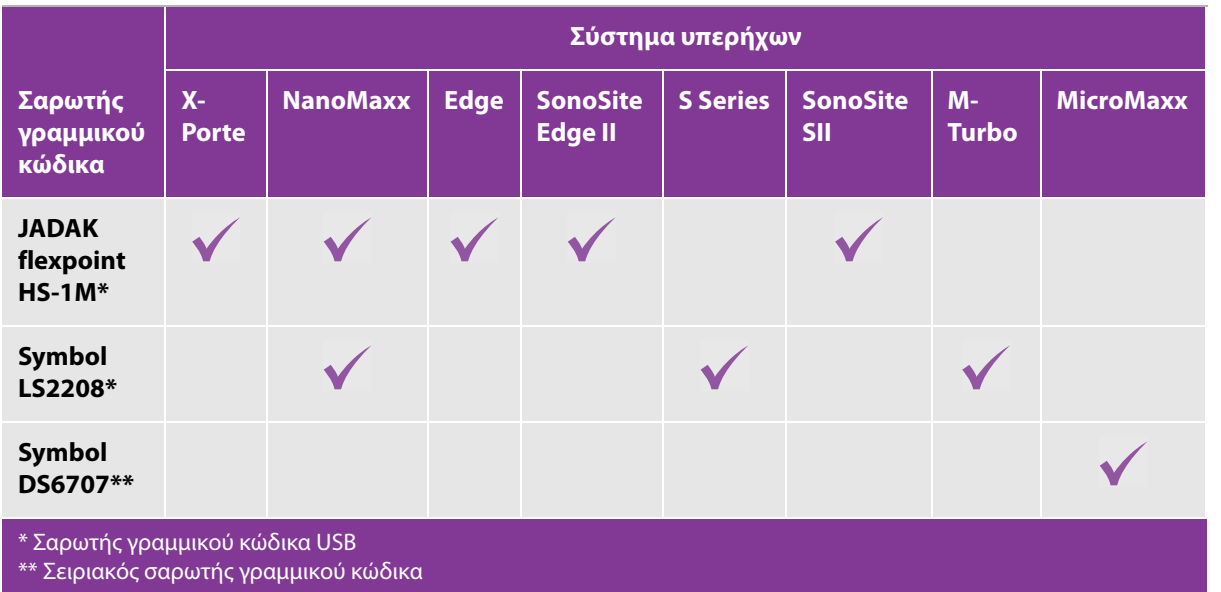

# <span id="page-60-1"></span>**Πρόσθετο υλικό τεκμηρίωσης**

Για πληροφορίες από τον κατασκευαστή, δείτε ένα από αυτά τα έγγραφα:

Οδηγός γρήγορης εκκίνησης JADAK flexpoint HS-1M, ο οποίος συνοδεύει τον σαρωτή γραμμικού κώδικα

- Οδηγός αναφοράς προϊόντος Symbol LS 2208[, ο οποίος συνοδεύει τον σαρωτή γραμμικού κώδικα και](http://www.symbol.com/manuals)  [διατίθεται από τη Motorola στη διαδικτυακή τοποθεσία w](http://www.symbol.com/manuals)ww.symbol.com/manuals
- Οδηγός αναφοράς προϊόντος του σαρωτή ψηφιακής απεικόνισης DS6707[, ο οποίος διατίθεται από τη](http://www.symbol.com/manuals)  [Motorola στη διαδικτυακή τοποθεσία w](http://www.symbol.com/manuals)ww.symbol.com/manuals

Για τη ρύθμιση του σαρωτή γραμμικού κώδικα στο σύστημα υπερήχων, δείτε ένα από αυτά τα έγγραφα:

- USB: Οδηγίες εγκατάστασης σαρωτή γραμμικού κώδικα USB από τη SonoSite
- Σειριακός: Οδηγός χρήσης συστήματος υπερήχων

### <span id="page-61-0"></span>**Συμβάσεις στο έγγραφο**

Στο έγγραφο χρησιμοποιούνται οι παρακάτω συμβάσεις:

- Η ένδειξη **ΠΡΟΕΙ∆ΟΠΟΙΗΣΗ** περιγράφει προφυλάξεις απαραίτητες για την αποτροπή τραυματισμού ή θανάτου.
- Η ένδειξη **Προσοχή** περιγράφει προφυλάξεις απαραίτητες για την προστασία των προϊόντων.
- Η ένδειξη **Σημείωση** παρέχει συμπληρωματικές πληροφορίες.
- Τα βήματα που παρατίθενται με αριθμούς και γράμματα πρέπει να εκτελούνται με μια συγκεκριμένη σειρά.
- Οι λίστες με κουκκίδες παρουσιάζουν πληροφορίες σε μορφή λίστας, αλλά δεν υποδηλώνουν αλληλουχία βημάτων.

### <span id="page-61-1"></span>**Λήψη βοήθειας**

Για τεχνική υποστήριξη, επικοινωνήστε με τη FUJIFILM SonoSite ως εξής:

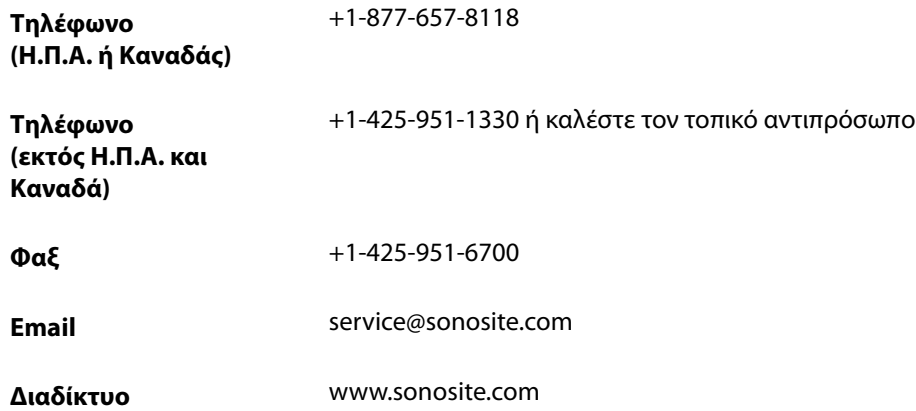

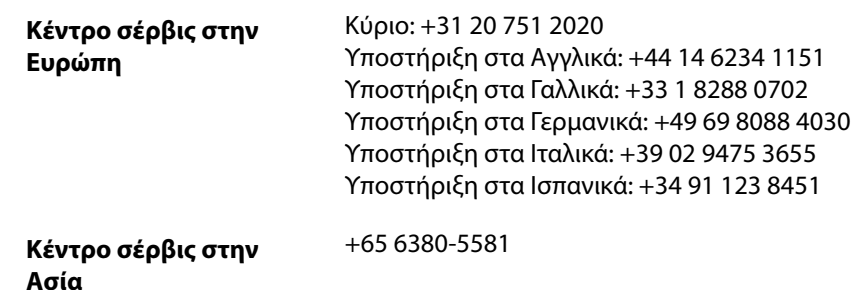

Εκτυπώθηκε στις Η.Π.Α.

# <span id="page-62-0"></span>**Χρήση του σαρωτή γραμμικού κώδικα για την εισαγωγή πληροφοριών ασθενούς**

Μπορείτε να χρησιμοποιήσετε τον σαρωτή γραμμικού κώδικα για την αυτόματη εισαγωγή πληροφοριών ασθενούς, σαρώνοντας τον γραμμικό κώδικα του ασθενούς. Όταν σαρώνετε τον γραμμικό κώδικα, ο κωδικός αναγνώρισης του ασθενούς και άλλες πληροφορίες που σχετίζονται με τον κωδικό αναγνώρισης, εάν υπάρχουν, συμπληρώνονται στη φόρμα πληροφοριών ασθενούς, εξοικονομώντας χρόνο και αποτρέποντας τυχόν σφάλματα.

Σε ορισμένα συστήματα, με τη σάρωση του γραμμικού κώδικα κωδικού αναγνώρισης ασθενούς μπορούν επίσης να αναζητηθούν πληροφορίες ασθενούς στη λίστα εργασιών. Προκειμένου να ενεργοποιηθεί αυτή η λειτουργία, κάντε ένα από τα ακόλουθα:

- (X-Porte) Βεβαιωθείτε ότι έχει επιλεγεί **Bar Code Auto Query** (Αυτόματο ερώτημα γραμμικού κώδικα) στη σελίδα ρύθμισης User Profile (Προφίλ χρήστη), καθώς και ότι έχει διαμορφωθεί και έχει συνδεθεί ένας διακομιστής λίστας εργασιών. Για περισσότερες πληροφορίες, ανατρέξτε στην ενότητα Help (Βοήθεια) του συστήματος υπερήχων.
- (SonoSite Edge II και Edge) Βεβαιωθείτε ότι έχει επιλεγεί **Bar Code Auto Lookup** (Αυτόματη αναζήτηση γραμμικού κώδικα) στη σελίδα ρύθμισης Connectivity (Συνδεσιμότητα), καθώς και ότι έχει διαμορφωθεί και έχει συνδεθεί ένας διακομιστής λίστας εργασιών. Για περισσότερες πληροφορίες, δείτε το έγγραφο Αποστολή και λήψη δεδομένων DICOM στα συστήματα SonoSite.

#### **Χρήση του σαρωτή γραμμικού κώδικα για την εισαγωγή πληροφοριών ασθενούς**

- **1** Επιλέξτε **Patient** (Ασθενής).
- **2** Βεβαιωθείτε ότι ο δρομέας βρίσκεται στο πλαίσιο κειμένου **Patient ID** (Κωδικός αναγνώρισης ασθενούς).

 **Norsk**

- **3** Σαρώστε τον γραμμικό κώδικα του ασθενούς.
	- **Σημείωση** Εάν ο δρομέας δεν βρίσκεται στο πλαίσιο κειμένου Patient ID (Κωδικός αναγνώρισης ασθενούς) και δεν έχει επιλεγεί Bar Code Auto Query/Lookup (Αυτόματο ερώτημα/αναζήτηση γραμμικού κώδικα) στη σελίδα ρύθμισης User Profile (Προφίλ χρήστη) ή Connectivity (Συνδεσιμότητα), η σάρωση του γραμμικού κώδικα του ασθενούς εμφανίζεται σε όποιο πλαίσιο κειμένου έχει επιλεγεί.
- **4** Βεβαιωθείτε ότι ο κωδικός αναγνώρισης ασθενούς που έχει εισαχθεί είναι σωστός. Εάν είναι λανθασμένος, μπορείτε να εισάγετε τον κωδικό αναγνώρισης ασθενούς μη αυτόματα.

# <span id="page-63-0"></span>**Ασφάλεια**

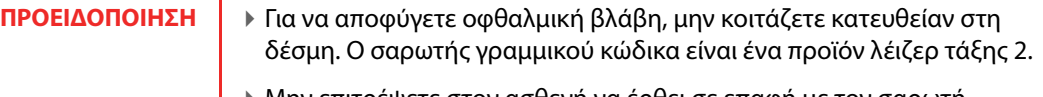

Μην επιτρέψετε στον ασθενή να έρθει σε επαφή με τον σαρωτή γραμμικού κώδικα.

# <span id="page-63-1"></span>**Καθαρισμός**

Η εξωτερική επιφάνεια και το καλώδιο του σαρωτή γραμμικού κώδικα μπορούν να καθαριστούν χρησιμοποιώντας το συνιστώμενο προϊόν καθαρισμού.

#### **Καθαρισμός του σαρωτή γραμμικού κώδικα JADAK**

 Ακολουθήστε τις οδηγίες καθαρισμού που αναφέρονται στον Οδηγό γρήγορης εκκίνησης JADAK flexpoint HS-1M.

#### **Καθαρισμός ενός σαρωτή γραμμικού κώδικα Symbol**

**Προσοχή** Για να αποφύγετε την πρόκληση ζημιάς στον σαρωτή γραμμικού κώδικα, μη βυθίζετε τον σαρωτή γραμμικού κώδικα στα διαλύματα καθαρισμού ή απολύμανσης.

- **1** Αποσυνδέστε τους σαρωτές.
	- (USB) Αποσυνδέστε τον σαρωτή από τη θύρα USB.
	- (Σειριακός) Αποσυνδέστε το τροφοδοτικό του σαρωτή γραμμικού κώδικα από την παροχή εναλλασσόμενου ρεύματος.

**2** Καθαρίστε την επιφάνεια και το καλώδιο χρησιμοποιώντας μια καθαρή πετσέτα και ένα από τα παρακάτω προϊόντα καθαρισμού. Υγράνετε το ύφασμα με το προϊόν καθαρισμού, αντί να το απλώσετε στην επιφάνεια.

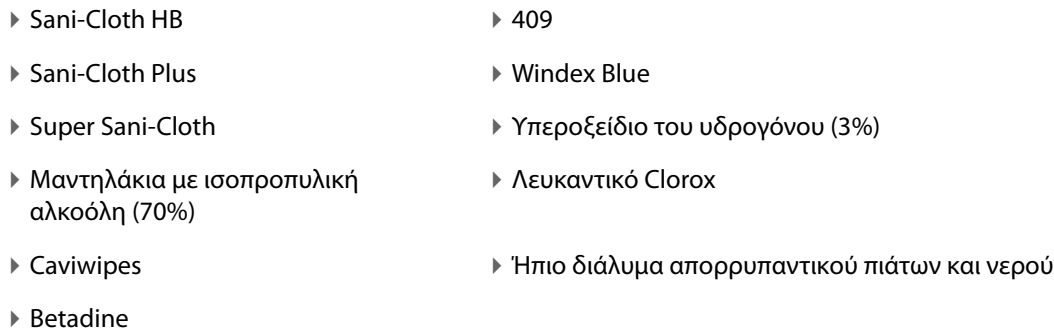

- 
- **3** Αφήστε να στεγνώσει στον αέρα ή σκουπίστε με ένα καθαρό πανί.

Για τον καθαρισμό του φακού στον σαρωτή γραμμικού κώδικα Symbol, ανατρέξτε στον Οδηγό αναφοράς προϊόντος Symbol LS 2208 ή στον Οδηγό αναφοράς προϊόντος του σαρωτή ψηφιακής απεικόνισης DS6707.

# <span id="page-64-0"></span>**Προδιαγραφές**

Το σύστημα υπερήχων υποστηρίζει τις μορφές σάρωσης γραμμικού κώδικα Code 39 και Code 128.

# **Сканер штрих-кодов Руководство пользователя**

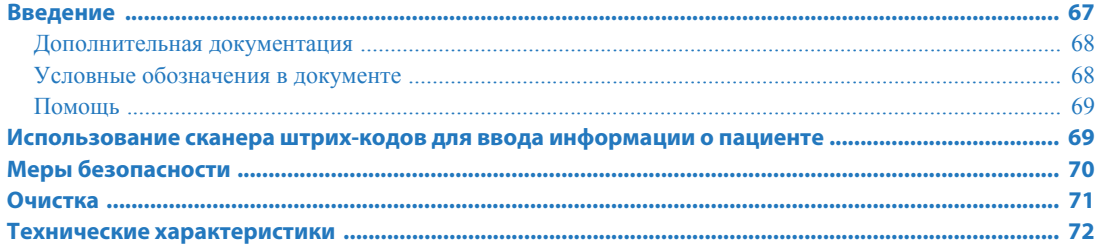

# <span id="page-66-0"></span>**Введение**

Настоящее Руководство пользователя сканера штрих-кодов является дополнением к документации производителя, поставляемой в комплекте со сканером штрих-кодов. В нем приводится информация об использовании сканера штрих-кодов со следующими ультразвуковыми системами:

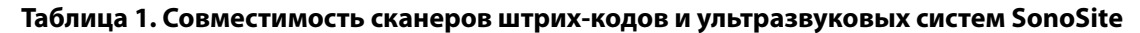

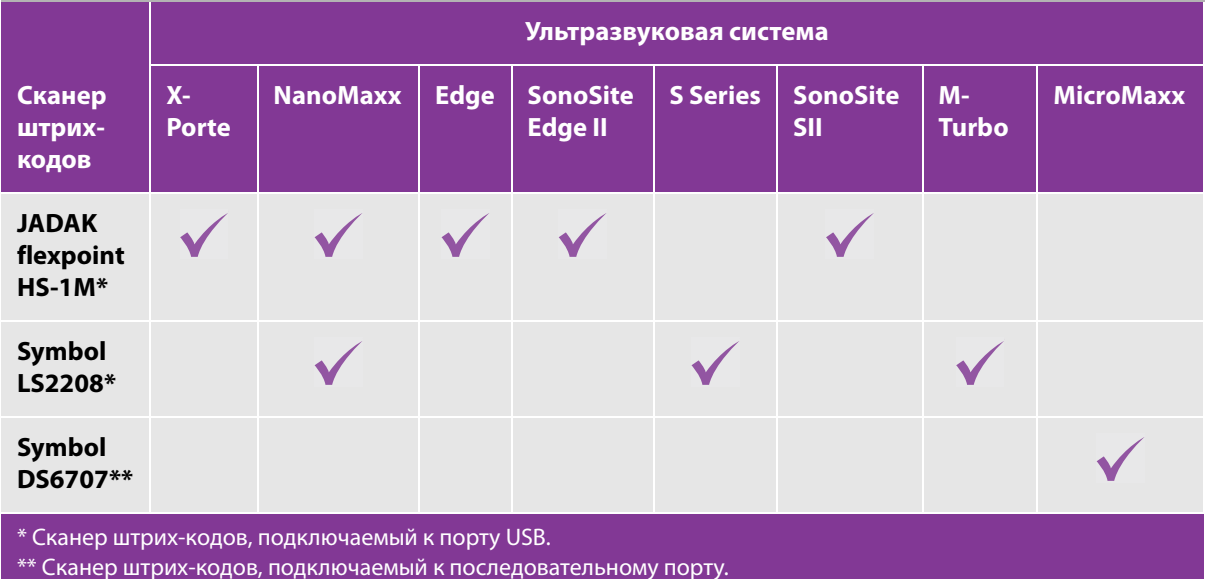

 **Norsk**

#### <span id="page-67-0"></span>**Дополнительная документация**

Для получения дополнительных сведений от компании-производителя см. один из следующих документов:

- $\blacktriangleright$  Краткое руководство по работе с JADAK flexpoint HS-1M, поставляемое в комплекте со сканером штрих-кодов.
- $\triangleright$  Справочное руководство по работе с Symbol LS 2208[, поставляемое в комплекте со сканером штрих](http://www.symbol.com/manuals)[кодов и которое компания Motorola сделала доступным на веб-странице](http://www.symbol.com/manuals) www.symbol.com/manuals.
- Справочное руководство к цифровому сканеру с формированием изображения DS6707[, которое](http://www.symbol.com/manuals)  [компания Motorola сделала доступным на веб-странице w](http://www.symbol.com/manuals)ww.symbol.com/manuals.

Информацию об установке сканера штрих-кодов на ультразвуковой системе см. в одном из следующих документов:

- $\blacktriangleright$  Подключение через порт USB см. Инструкцию по установке сканера штрих-кодов, подключаемого к порту USB компании SonoSite.
- Подключение через последовательный порт см. Руководство пользователя ультразвуковой системы.

#### <span id="page-67-1"></span>**Условные обозначения в документе**

В документе присутствуют следующие условные обозначения:

- Под заголовком **ПРЕДУПРЕЖДЕНИЕ** изложено описание мер предосторожности, необходимых для предупреждения травм и летального исхода.
- Под заголовком **Внимание!** изложено описание мер предосторожности, необходимых для защиты оборудования.
- Под заголовком **Примечание** изложена дополнительная информация.
- Пронумерованные или обозначенные буквами действия должны выполняться в определенном порядке.
- В маркированных списках информация представлена в формате списка инструкций, однако их выполнение не предполагает соблюдения последовательности.

#### <span id="page-68-0"></span>**Помощь**

Информация для связи со службой технической поддержки FUJIFILM SonoSite:

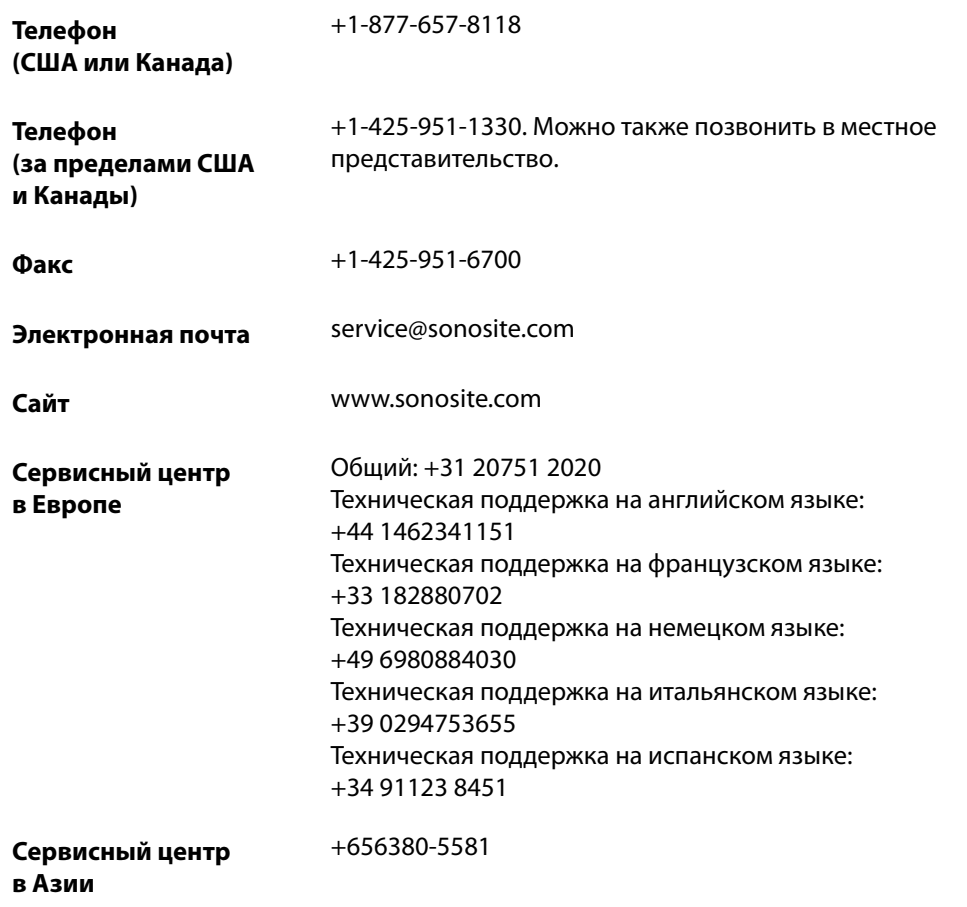

Напечатано в США.

# <span id="page-68-1"></span>**Использование сканера штрих-кодов для ввода информации о пациенте**

Сканер штрих-кодов можно использовать для автоматического ввода информации о пациенте посредством сканирования штрих-кода пациента. При сканировании штрих-кода идентификатор пациента и другая связанная с идентификатором информация (если таковая имеется) вводится в форму информации о пациенте, что позволяет сэкономить время и предотвратить ошибки.

В определенных системах во время сканирования штрих-кода идентификатора пациента также может быть автоматически создан запрос информации о пациенте в рабочем списке. Чтобы активировать эту функцию, выполните одно из следующих действий:

- (X-Porte) Убедитесь в том, что на странице настроек User Profile (Профиль пользователя) выбран элемент **Bar Code Auto Query** (Автопоиск штрих-кода) и сервер рабочих списков сконфигурирован и подключен. Дополнительные сведения см. в руководстве Help (Справка) ультразвуковой системы.
- (SonoSite Edge II и Edge) Убедитесь в том, что на странице настроек Connectivity (Подключения) выбран элемент **Bar Code Auto Lookup** (Автозапрос по штрих-коду) и сервер рабочих списков сконфигурирован и подключен. Дополнительные сведения см. в руководстве «Передача и получение данных DICOM с помощью ультразвуковых систем SonoSite».

#### **Использование сканера штрих-кодов для ввода информации о пациенте**

- **1** Нажмите **Patient** (Пациент).
- **2** Убедитесь, что курсор находится в текстовом поле **Patient ID** (Идентификатор пациента).
- **3** Сканируйте штрих-код пациента.

**Примечание** Если курсор находится не в текстовом поле Patient ID (Идентификатор пациента) и не выбран элемент Bar Code Auto Query/Lookup (Автопоиск штрих-кода/Автозапрос по штрих-коду) на странице настроек User Profile (Профиль пользователя) или Connectivity (Подключения), то отсканированный штрих-код пациента отобразится в том текстовом поле, которое было выбрано.

**4** Проверьте правильность введенного идентификатора пациента. В случае обнаружения ошибки идентификатор пациента можно ввести вручную.

# <span id="page-69-0"></span>**Меры безопасности**

- **ПРЕДУПРЕЖДЕНИЕ** → Чтобы не повредить глаза, не смотрите прямо в луч. Сканер штрихкодов относится к лазерным изделиям класса 2.
	- Не допускается контакт пациента со сканером штрих-кодов.

# **Dansk**

 **Norsk**

### <span id="page-70-0"></span>**Очистка**

Наружные поверхности сканера штрих-кодов и кабеля можно очищать с использованием рекомендованных чистящих средств.

#### **Чистка сканера штрих-кодов JADAK**

 Следуйте рекомендациям по очистке, изложенным в Кратком руководстве по работе с JADAK flexpoint HS-1M.

#### **Чистка сканера штрих-кодов Symbol**

**Внимание!** Во избежание повреждения сканера штрих-кодов не погружайте его в чистящие или дезинфицирующие растворы.

- **1** Отключите сканеры.
	- (Порт USB) Отключите сканер от порта USB.
	- (Последовательный порт) Отсоедините шнур питания переменного тока от источника питания сканера штрих-кодов.
- **2** Очистите поверхности и кабель с помощью чистой салфетки и одного из перечисленных ниже чистящих средств. Наносите чистящее средство на ткань, а не на поверхность.
	- $\triangleright$  Sani-Cloth HB  $\triangleright$  409 ▶ Sani-Cloth Plus Windex Blue Super Sani-Cloth Пероксид водорода (3 %) Салфетки с изопропиловым спиртом (70 %) Отбеливатель Clorox Caviwipes Мягкий раствор средства для мытья посуды и воды
	- Betadine

**3** Высушите на воздухе или насухо протрите чистой тканью.

Сведения об очистке линзы на сканере штрих-кодов Symbol см. в Справочном руководстве по работе с Symbol LS 2208 или Справочном руководстве к цифровому сканеру с формированием изображения DS6707.

# <span id="page-71-0"></span>**Технические характеристики**

Ультразвуковая система поддерживает форматы сканирования штрих-кодов Code 39 и Code 128.
**Norsk**

**Simplififed Simplififed**<br>Chinese

**Traditional Chinese**

## **Barkod Tarayıcı Kullanıcı Kılavuzu**

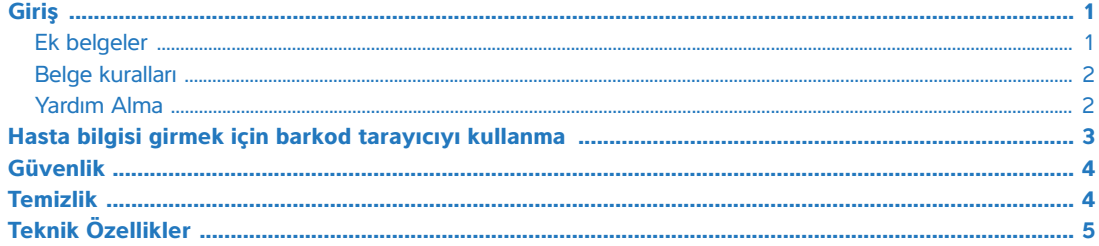

## <span id="page-72-0"></span>**Giriş**

Bu Barkod Tarayıcı Kullanım Kılavuzu, bakod tarayıcının aşağıdaki ultrason sistemleri ile kullanımı hakkında bilgiler sağlar ve barkod tarayıcı ile birlikte verilen üretici dokümanlarına ek niteliğindedir:

**Table 1: SonoSite ultrason sistemleri ile birlikte kullanılan barkod tarayıcılar**

|                                                  | <b>Ultrason sistemi</b> |          |      |                     |                                            |                 |         |                  |
|--------------------------------------------------|-------------------------|----------|------|---------------------|--------------------------------------------|-----------------|---------|------------------|
| <b>Barkod</b><br>tarayıcı                        | $X-Porte$               | NanoMaxx | Edge | SonoSite<br>Edge II | <b>Series</b><br>$\boldsymbol{\mathsf{v}}$ | SonoSite<br>SII | M-Turbo | <b>MicroMaxx</b> |
| <b>JADAK flexpoint</b><br>$HS-1M^*$              |                         |          |      |                     |                                            |                 |         |                  |
| Symbol LS2208*                                   |                         |          |      |                     |                                            |                 |         |                  |
| <b>Symbol</b><br>DS6707**                        |                         |          |      |                     |                                            |                 |         |                  |
| * USB barkod tarayıcı<br>** Seri barkod tarayıcı |                         |          |      |                     |                                            |                 |         |                  |

#### <span id="page-72-1"></span>**Ek belgeler**

Üreticiden bilgi almak için, şu belgelerden birine başvurun:

- Barkod tarayıcı ile birlikte verilen JADAK flexpoint HS-1M Hızlı Başlangıç Kılavuzu
- [Barkod tarayıcı ile birlikte verilen ve Motorola](http://www.symbol.com/manuals) **www.symbol.com/manuals** adresinden temin edilebilen Symbol LS 2208 Ürün Başvuru Kılavuzu

[Motorola](http://www.symbol.com/manuals) **www.symbol.com/manuals** adresinden temin edilebilen DS6707 Dijital Görüntüleyici Tarayıcı Ürün Başvuru Kılavuzu

Barkod tarayıcıyı ultrason sistemine kurmak için, şu belgelerden birine başvurun:

- USB: SonoSite'tan USB Barkod Tarayıcı Kurulum Talimatları
- Seri: Ultrason sistemi kullanım kılavuzu

#### <span id="page-73-0"></span>**Belge kuralları**

Bu belgede şu kurallar uygulanır:

- **UYARI**, yaralanma veya yaşam kaybını önlemek için gereken önlemleri açıklar.
- **Dikkat**, ürünleri korumak için alınması gereken önlemleri açıklar.
- **Not**, ek bilgiler sağlar.
- Numaralandırılmış ve harflendirilmiş adımlar, belirli bir sırayla gerçekleştirilmelidir.
- Madde imli listeler, liste biçiminde bilgiler sunar, ancak belirli bir dizilim ifade etmezler.

#### <span id="page-73-1"></span>**Yardım Alma**

Teknik destek için lütfen aşağıdaki numaraları arayarak FUJIFILM SonoSite'a başvurun:

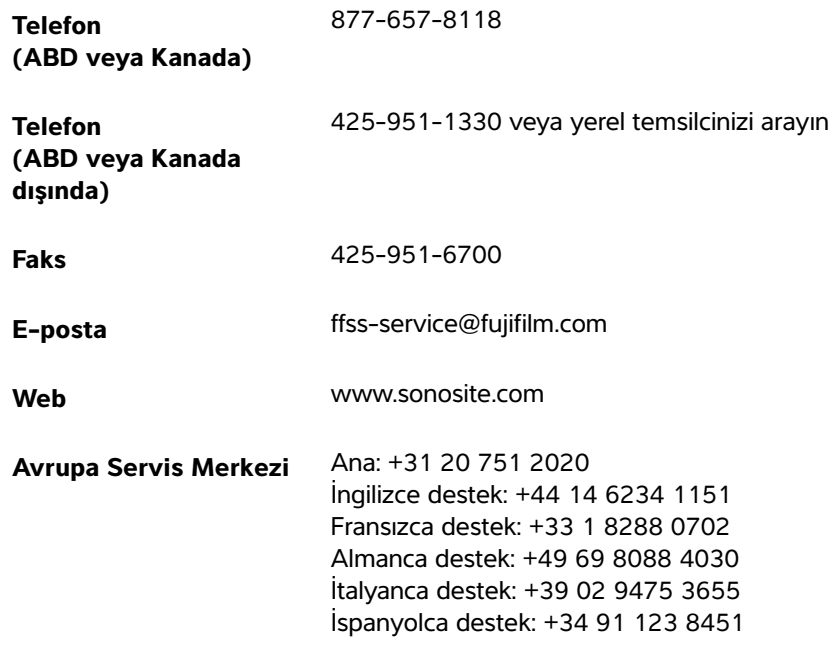

ABD'de basılmıştır

#### <span id="page-74-0"></span>**Hasta bilgisi girmek için barkod tarayıcıyı kullanma**

Hastanın barkodunu tarayarak, hasta bilgisini otomatik olarak girmek için barkod tarayıcıyı kullanabilirsiniz. Barkodu tararken, hasta kimliği ve eğer varsa kimlik ile ilişkili diğer bilgiler, zaman kazandırmak ve hataları önlemek için hasta bilgi formunda doldurulur.

Belirli sistemlerde, hasta kimliği barkodunun taranmasıyla hasta bilgilerine yönelik çalışma listesi sorgulaması da yapılabilir. Bu özelliği etkinleştirmek için, aşağıdakilerden birini yapın:

- (X-Porte) **Bar Code Auto Query** (Barkod Otomatik Sorgulama) öğesinin User Profile (Kullanıcı Profili) ayar sayfasında seçili olduğundan ve çalışma listesi sunucusunun yapılandırılmış ve bağlı olduğundan emin olun. Daha fazla bilgi için, ultrason sisteminin Yardım kısmına bakın.
- (SonoSite Edge II ve Edge) **Bar Code Auto Lookup** (Barkod Otomatik Arama) öğesinin Connectivity (Bağlantı) ayar sayfasında seçili olduğundan ve çalışma listesi sunucusunun yapılandırılmış ve bağlı olduğundan emin olun. Daha fazla bilgi için, SonoSite Sistemlerinde DICOM Verilerini Gönderme ve Alma adlı belgeye başvurun.

#### **Hasta bilgisi girmek üzere barkod tarayıcıyı kullanmak için**

- **1 Patient** (Hasta) öğesine dokunun.
- **2** İmlecinizin **Patient ID** (Hasta Kimliği) metin kutusu içinde olduğundan emin olun.
- **3** Hastanın barkodunu tarayın.
	-

**Not** İmleciniz Patient ID (Hasta Kimliği) metin kutusu içinde değilse ve User Profile (Kullanıcı Profili) ayar sayfasında veya Connectivity (Bağlantı) ayar sayfasında Bar Code Auto Query/Lookup (Barkod Otomatik Sorgulama/Arama) seçili değilse, hasta barkodunun taraması hangi metin kutusu seçilmişse orada görünür.

**4** Girilen hasta kimliğinin doğru olduğundan emin olun. Yanlışsa, hasta kimliğini el ile girebilirsiniz.

## <span id="page-75-0"></span>**Güvenlik**

- **UYARI** Gözün hasar görmesinden kaçınmak için, ışına doğrudan bakmayın. Barkod tarayıcı, Sınıf 2 lazer ürünüdür.
	- Hastanın barkod tarayıcı ile temas etmesine izin vermeyin.

### <span id="page-75-1"></span>**Temizlik**

Barkod tarayıcının dış yüzeyi ve kablosu, tavsiye edilen temizlik ürünü kullanılarak temizlenebilir.

#### **JADAK barkod tarayıcıyı temizlemek için**

JADAK flexpoint HS-1M Hızlı Başlangıç Kılavuzundaki temizlik talimatlarını uygulayın.

#### **Symbol barkod tarayıcıyı temizlemek için**

**Dikkat** Zarar vermemek için barkod tarayıcıyı temizleme veya dezenfeksiyon solüsyonlarına batırmayın.

- **1** Tarayıcıların bağlantısını kesin.
	- (USB) Tarayıcıyı USB bağlantı noktasından çıkarın.
	- (Seri) Barkod tarayıcının güç kaynağının AC gücüyle bağlantısını kesin.
- **2** Temiz bir bez ve aşağıdaki temizlik ürünlerinden birini kullanarak yüzeyi ve kabloyu temizleyin. Temizlik ürününü yüzeye değil bez parçası üzerine uygulayın.

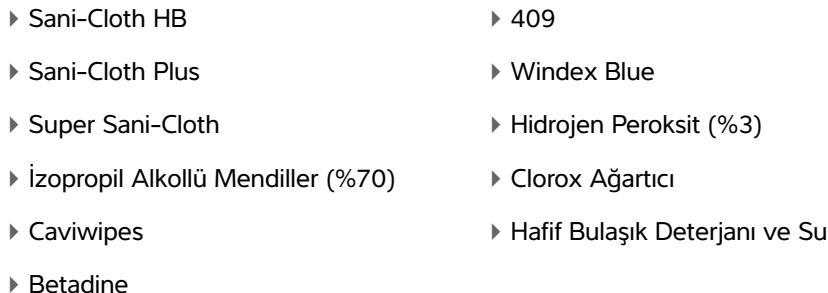

**3** Havalandırın veya temiz kumaş parçasıyla kurulayın.

Symbol barkod tarayıcının lensini temizlemek için, bkz. Symbol LS 2208 Ürün Başvuru Kılavuzu veya DS6707 Dijital Görüntüleyici Tarayıcı Ürün Başvuru Kılavuzu.

## <span id="page-76-0"></span>**Teknik Özellikler**

Ultrason sistemi Kod 39 ve Kod 128 barkod tarama biçimlerini destekler.

## 条码扫描器 用户指南

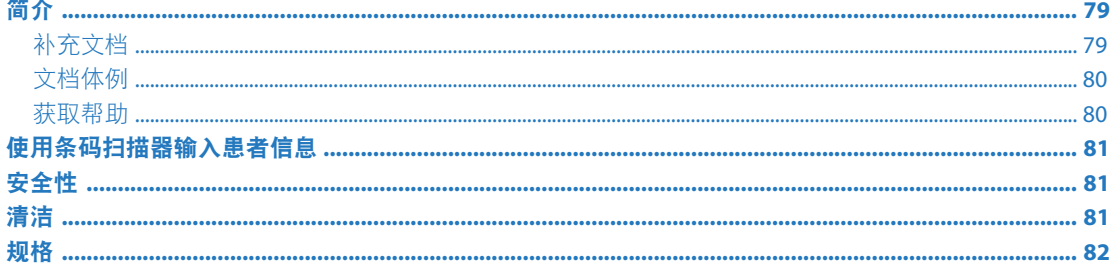

## <span id="page-78-0"></span>简介

本 《*条码扫描器用户指南》*提供了有关将条码扫描器与下列超声仪搭配使用的信息, 是对条码扫描器 附带的制造商文档的补充:

#### 表 1: 与 SonoSite 超声仪搭配使用的条码扫描器

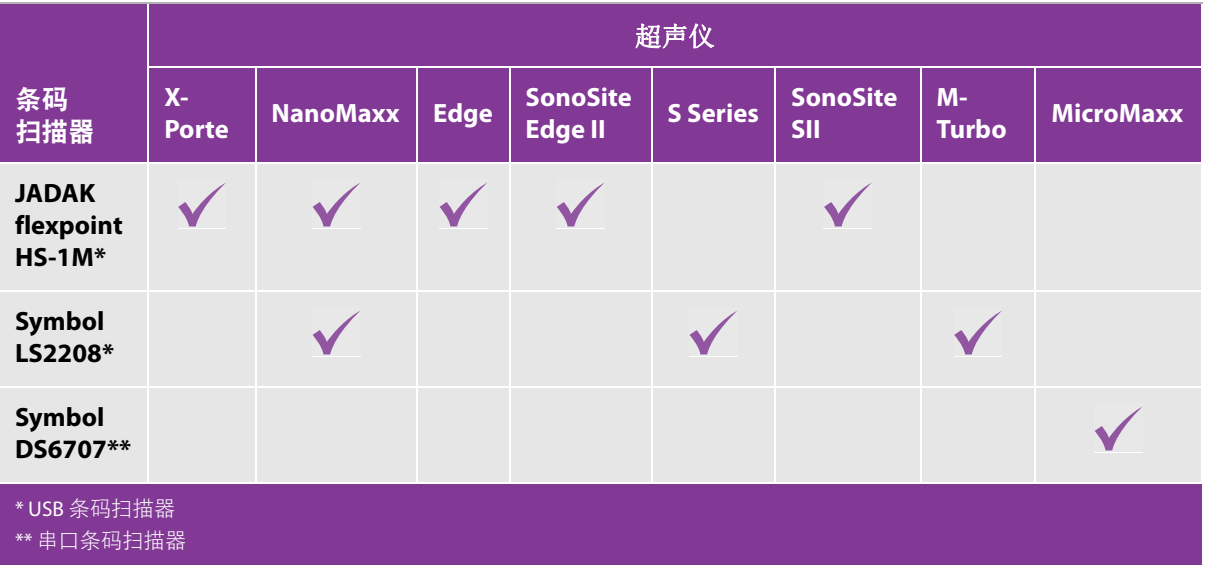

## <span id="page-78-1"></span>补充文档

有关来源于制造商的信息,请参阅下列文档:

- 《JADAK flexpoint HS-1M 快速入门指南》,该指南随条码扫描器提供  $\blacktriangleright$
- 《Symbol LS 2208 产品参考指南》,该指南随条码扫描器提供,也可从 Motorola 网站  $\mathbf{F}$ www.symbol.com/manuals 获取
- *《DS6707 数字成像扫描器产品参考指南》*,该指南可从 Motorola 网站 www.symbol.com/manuals 获取  $\mathbf{b}$

要设置超声仪上的条码扫描器,请参阅下列文档:

- ▶ USB: SonoSite 的 《USB 条码扫描器安装说明》
- 串口:超声仪用户指南

#### <span id="page-79-0"></span>文档体例

文档遵循这些体例:

- 警告描述为避免人身伤害或死亡而需要遵守的注意事项。
- 注意描述为保护产品而需要遵守的注意事项。
- ▶ 注释提供补充信息。
- 带数字和字母编号的步骤必须按特定顺序执行。
- 项目符号列表以列表格式显示信息,但不表示按某一特定的顺序。

#### <span id="page-79-1"></span>获取帮助

欲获得技术支持,请按以下方式联系 FUJIFILM SonoSite:

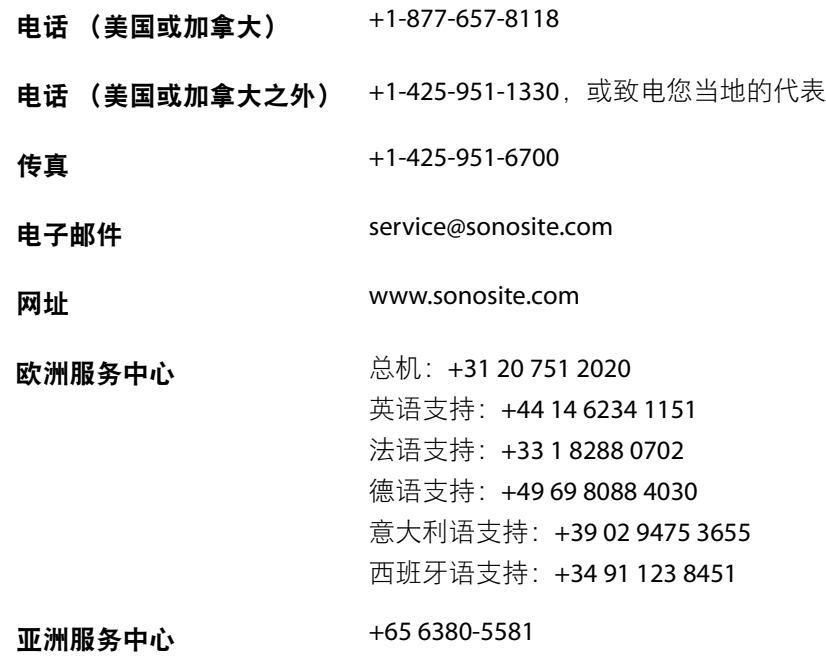

印刷于美国。

 **Norsk**

**Türkçe**

## <span id="page-80-0"></span>使用条码扫描器输入患者信息

您可以使用条码扫描器扫描患者条码,自动输入患者信息。扫描条码时,患者 ID 以及与 ID 相关的其他 信息会填入患者信息表,既节省时间又能避免错误。

在某些超声仪上,扫描患者 ID 条码也可以查询工作单以获取患者信息。要启用此功能,执行以下任一 操作:

- ▶ (X-Porte) 确保已在 User Profile(用户配置文件)设置页面上选择了 Bar Code Auto Query(条码自动 查询),并且已经配置并连接工作单服务器。请参阅超声仪 Help (帮助)获取更多信息。
- ▶ (SonoSite Edge II 和 Edge)确保已在 Connectivity (连通性) 设置页面上选择 Bar Code Auto Lookup (条码自动查找), 并且已经配置并连接工作单服务器。要了解更多信息, 请参阅文档 《在SonoSite 系统上发送和接收 DICOM 数据》。

#### 使用条码扫描器输入患者信息

- **1** 轻击 **Patient** (患者)。
- **2** 确保光标位于 **Patient ID** (患者 ID)文本框内。
- **3** 扫描患者的条码。

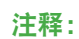

如果光标不在 Patient ID (患者 ID)文本框内并且没有选择 User Profile (用户 配置文件)或 Connectivity (连通性)设置页面中的 Bar Code Auto Ouery/ Lookup (条码自动查询 / 查找), 则患者条码扫描将出现在所选的任意文本框 内。

4 确保所输入的患者 ID 是正确的。如果所输入的患者 ID 不正确,您可以手动输入。

## <span id="page-80-1"></span>安全性

- **警告: まず わりのの**観光束,以免对眼睛造成伤害。条码扫描器属于2类激光产品。
	- 切勿让患者接触条码扫描器。

## <span id="page-80-2"></span>清洁

可使用建议的清洁产品对条码扫描器的外表面和电缆进行清洁。

#### 清洁 **JADAK** 条码扫描器

◆ 按照 《JADAK flexpoint HS-1M *快速入门指南》*中的清洁说明进行清洁。

#### 清洁 **Symbol** 条码扫描器

注意: 切勿将条码扫描器浸入清洁液或消毒液中,以免损坏条码扫描器。

- **1** 断开扫描器。
	- ▶ (USB) 从 USB 端口拔出扫描器。
	- (串口)断开条码扫描器的 AC (交流)电源。
- **2** 使用干净的毛巾和下列清洁产品之一对扫描器表面和电缆进行清洁。将清洁产品蘸在软布上,不要 直接涂抹在扫描器表面。
	- ▶ Sani-Cloth HB **109**
	- Sani-Cloth Plus Windex 蓝色清洁剂
	- ▶ Super Sani-Cloth **(2008)** 入 过氧化氢 (3%)
	- 异丙醇擦拭布 (70%) Clorox 漂白水
	- ▶ Caviwipes 2. 2010 2. 2010 2. 2010 2. 2010 2. 2010 2. 2010 2. 2010 2. 2010 2. 2010 2. 2010 2. 2010 2. 2010 2.
	- ▶ Betadine
- **3** 风干或用干净的布块擦干表面。

要清洁 Symbol 条码扫描器的镜头,请参阅《Symbol LS 2208 产品参考指南》或《DS6707 数字成像扫描 器产品参考指南》。

## <span id="page-81-0"></span>规格

超声仪支持条码扫描格式 Code 39 和 Code 128。

## 條碼掃描器 使用者手冊

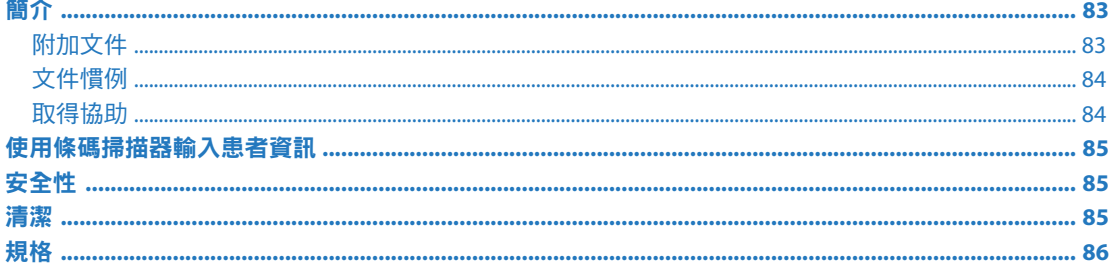

## <span id="page-82-0"></span>簡介

本《條碼掃描器使用者手冊》提供關於將條碼掃描器與下列超音波儀器配合使用的相關資訊,對隨條 碼掃描器提供的製造商文件進行補充:

表 1: 條碼掃描器與 SonoSite 超音波儀器配合使用

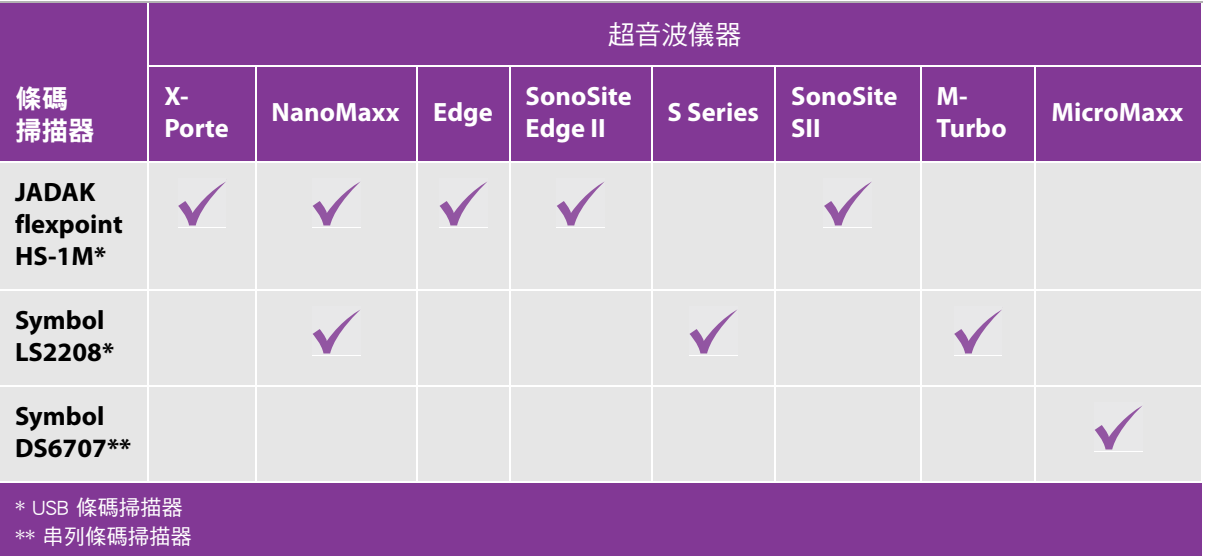

## <span id="page-82-1"></span>附加文件

請參閱下列文件瞭解製造商提供的資訊:

- ▶ 條碼掃描器隨附的 《JADAK flexpoint HS-1M 快速入門指南》
- ▶ 條碼掃描器隨附的 《Symbol LS 2208 *產品參考指南》*,由 Motorola 提供,發佈於 www.symbol.com/manuals
- ▶ 《DS6707 數位成像掃描器產品參考指南》, 由 Motorola 提供, 發布於 www.symbol.com/manuals

若要將條碼掃描器安裝於超音波儀器,請參閱下列其中一個文件:

- ▶ USB: SonoSite 提供的 《USB 條碼掃描器安裝說明》
- ▶ 串列:《超音波儀器使用者手冊》

#### <span id="page-83-0"></span>文件慣例

文件使用下列文字慣例:

- ▶ 警告係指為避免傷害或危及生命而必須注意之事項。
- ▶ 注意係指為保護產品而必須注意之事項。
- 註提供補充資訊。
- 操作時必須依特定順序執行帶數字與字母編號的步驟。
- ▶ 項目符號清單以清單格式顯示資訊,但是不表示按某一特定的順序。

#### <span id="page-83-1"></span>取得協助

若需技術支援,請依下列資訊聯絡 FUJIFILM SonoSite:

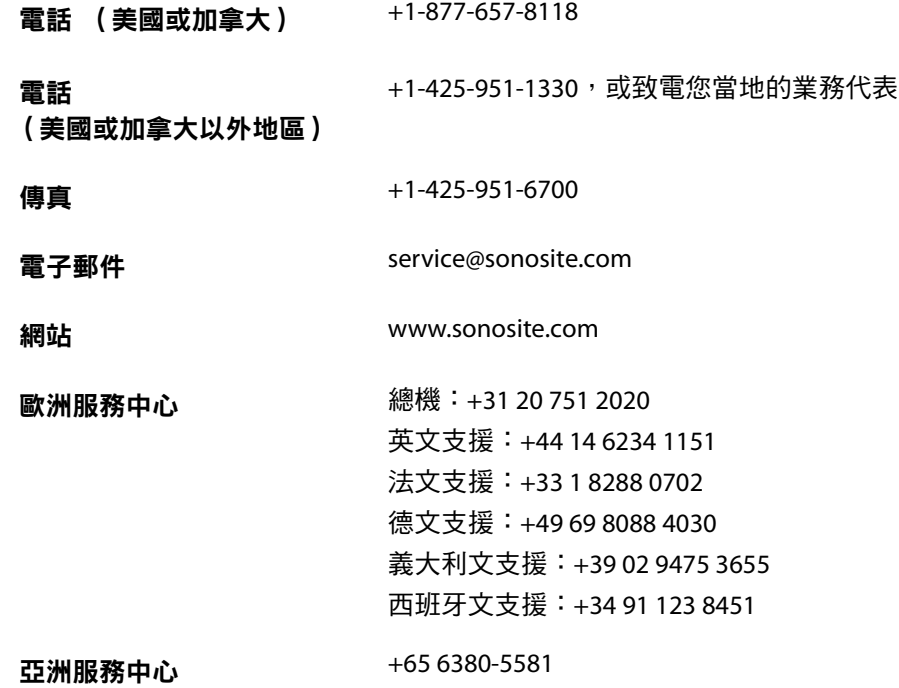

美國印製。

 **Norsk**

# 简体中文

**Türkçe**

## <span id="page-84-0"></span>使用條碼掃描器輸入患者資訊

您可以使用條碼掃描器掃描患者的條碼,自動輸入患者資訊。掃描條碼時,患者的 ID,以及和 ID 關連 的其他資訊,會自動填入患者資訊表,節省時間並防止錯誤。

在特定系統上,透過掃描患者的 ID 條碼還可查詢工作清單中的患者資訊。要啟用此功能,進行下列操 作之一:

- ▶ (X-Porte) 確保在 User Profile(使用者配置)設定頁面中,勾選 **Bar Code Auto Query** (條碼自動查 詢)選項,並確保已設定並連線工作清單伺服器。詳細資訊請見超音波儀器的 Help (說明)。
- ▶ (SonoSite Edge II 和 Edge )確保在 Connectivity (連線能力 )設定頁面中,勾選 **Bar Code Auto** Lookup (條碼自動查詢)選項,並確保已設定並連線工作清單伺服器。如需詳細資訊,請參閱 *《在* SonoSite *系統上傳送與接收* DICOM *資料》*文件。

#### 要使用條碼掃描器輸入患者資訊

- **1** 點選 **Patient** (患者)。
- **2** 確保游標位於 **Patient ID** (患者 ID)文字框內。
- **3** 掃描患者條碼。

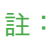

如果游標不在 Patient ID( 患者 ID )文字框內, 日未選取 User Profile ( 使用者 配置)或 Connectivity (連線能力)設定頁面上的 Bar Code Auto Query (條碼 自動查詢)或 Bar Code Auto Lookup (條碼自動查詢),則患者條碼的掃描結 果會出現在選取的任意文字框內。

**4** 檢查輸入的患者 ID 是否正確。如果輸入的患者 ID 不正確,您可以手動輸入患者 ID。

## <span id="page-84-1"></span>安全性

- 警告: ┃ 》 請勿直接凝視光束,以免傷害眼睛。此條碼掃描器屬 2 類雷射產品。
	- 請勿讓患者接觸條碼掃描器。

## <span id="page-84-2"></span>清潔

可使用建議的清潔產品來清潔條碼掃描器的外表面與纜線。

#### 清潔 **JADAK** 條碼掃描器

◆ 遵照 *《JADAK flexpoint HS-1M 快速入門指南》*中的清潔說明。

#### 清潔 **Symbol** 條碼掃描器

注意: | 請勿將條碼掃描器浸入清潔劑或消毒劑中,以免損壞條碼掃描器。

- **1** 斷開掃描器連線。
	- ▶ (USB 掃描器 ) 從 USB 連接埠上斷開掃描器連線。
	- ▶(串列掃描器)拔除條碼掃描器電源供應器上的交流電源線。
- 2 使用乾淨的毛巾與下列其中一項清潔產品,清潔掃描器表面與纜線。請用抹布蘸取清潔劑,不要直 接抹在掃描器表面。
	- ▶ Sani-Cloth HB **109**
	- Sani-Cloth Plus Windex 藍色
	- Super Sani-Cloth 過氧化氫 (3%)
	- 異丙醇濕巾 (70%) Clorox 漂白劑
	- Caviwipes 溫和的洗碗劑和水
	- ▶ Betadine
- **3** 風乾或用乾淨的布擦乾表面。

有關清潔 Symbol 條碼掃描器鏡頭的詳細資訊,請參考《Symbol LS 2208 產品參考指南》或《DS6707 數 位成像掃描器產品參考指南》。

## <span id="page-85-0"></span>規格

超音波儀器支援條碼掃描格式 Code 39 和 Code 128。

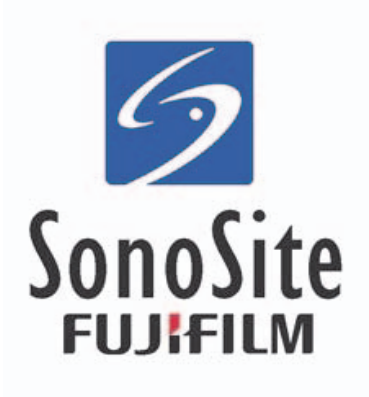

<span id="page-87-0"></span>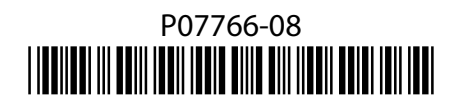